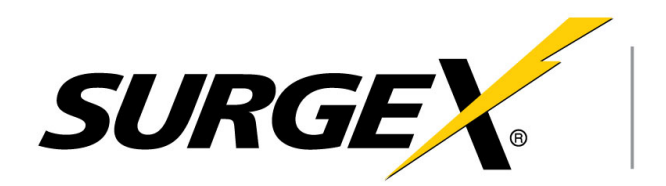

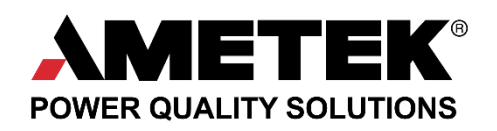

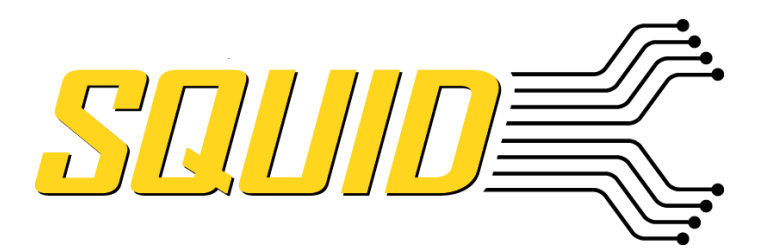

**SX-DC-8-12-120, SX-DC-8-24-120, SX-DC-8-1224-120 SX-DC-8-12-230, SX-DC-8-24-230,SX-DC-8-1224-230**

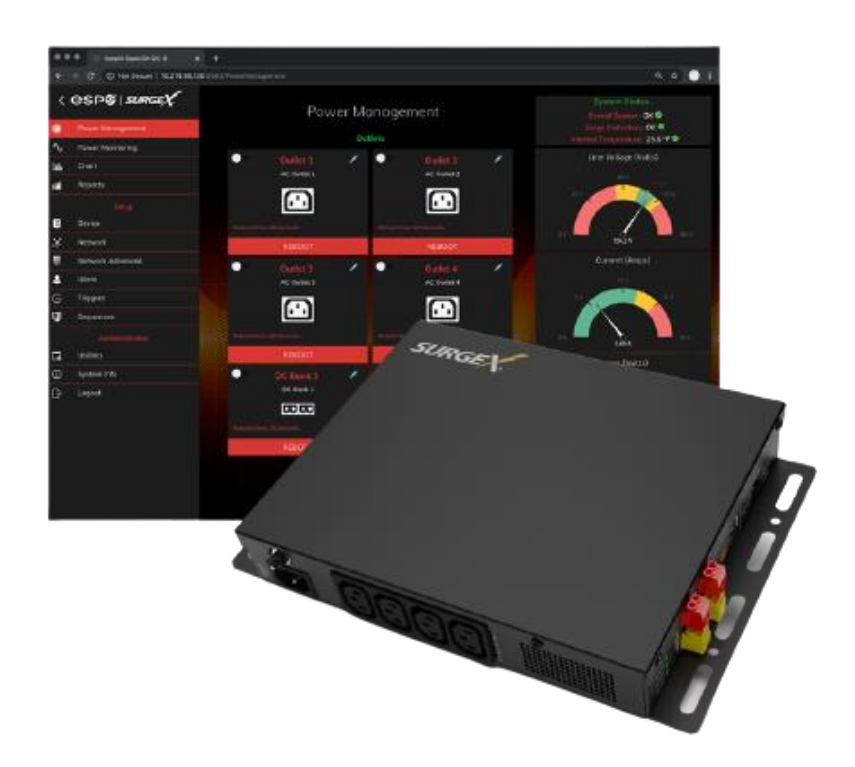

# **Networked Power Conditioning and Energy Management AC/DC PDU**

# **UserManual**

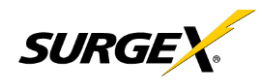

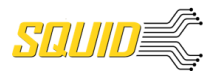

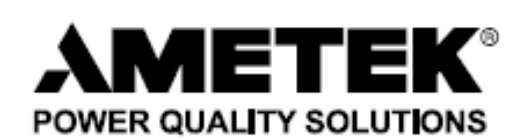

ADVANCED SERIES MODE<sup>®</sup> ELIMINATOR SERIES<sup>TM</sup> ICE<sup>®</sup> AXESS® couvs® DEFENDER SERIES® DIGITAL QC®

**EMPOWER®** ENVISION®  $ESP^{\circledR}$ FLATPAK<sup>TM</sup>

IMPEDANCE TOLERANT™ INRUSH CURRENT ELIMINATION<sup>®</sup> MULTIPAK<sup>®</sup> MULTI-STAGE®

NEXT GEN® PCS™ POWERFRAME® REMOTE PORTAL<sup>®</sup> SERIES MODE®

SURGE ELIMINATION®

SURGEX®

This product may be covered by one or more claims of the following patents or published patent application:

U.S. Patent Nos.: RE39,446; 4,870,528; 4,870,534; 5,136,455; 6,040,969; 6,728,089; 6,744,613; 6,947,266; 7,068,487; 7,184,252; 7,511,934; 7,541,696; 7,551,412; 8,482,885; 8,520,349; 8,547,672; 8,614,866; 9,166,396; 9,225,534; 9,310,870; 9,489,026; 9,577,473; 9,787,081; 9,787,086; 9,831,662; 10,014,680; 10,090,662; 10,114,395; 10,184,963

> U.S Patent Application Publication Nos.: 2012/0221161; 2012/0265361; 2013/0073060 2013/0258538; 2013/0073232; 2017/0005963

> > Canadian Patent Nos.: 1,332,439; 1,333,191; 2,461,332 and 2,511,695

European Patent Nos.: EP2469554; EP2482085; EP2512092; EP2555004; EP2680014; EP3021441: EP3062409

China Patent Nos.: 102916388B

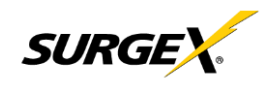

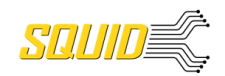

# **Table of Contents**

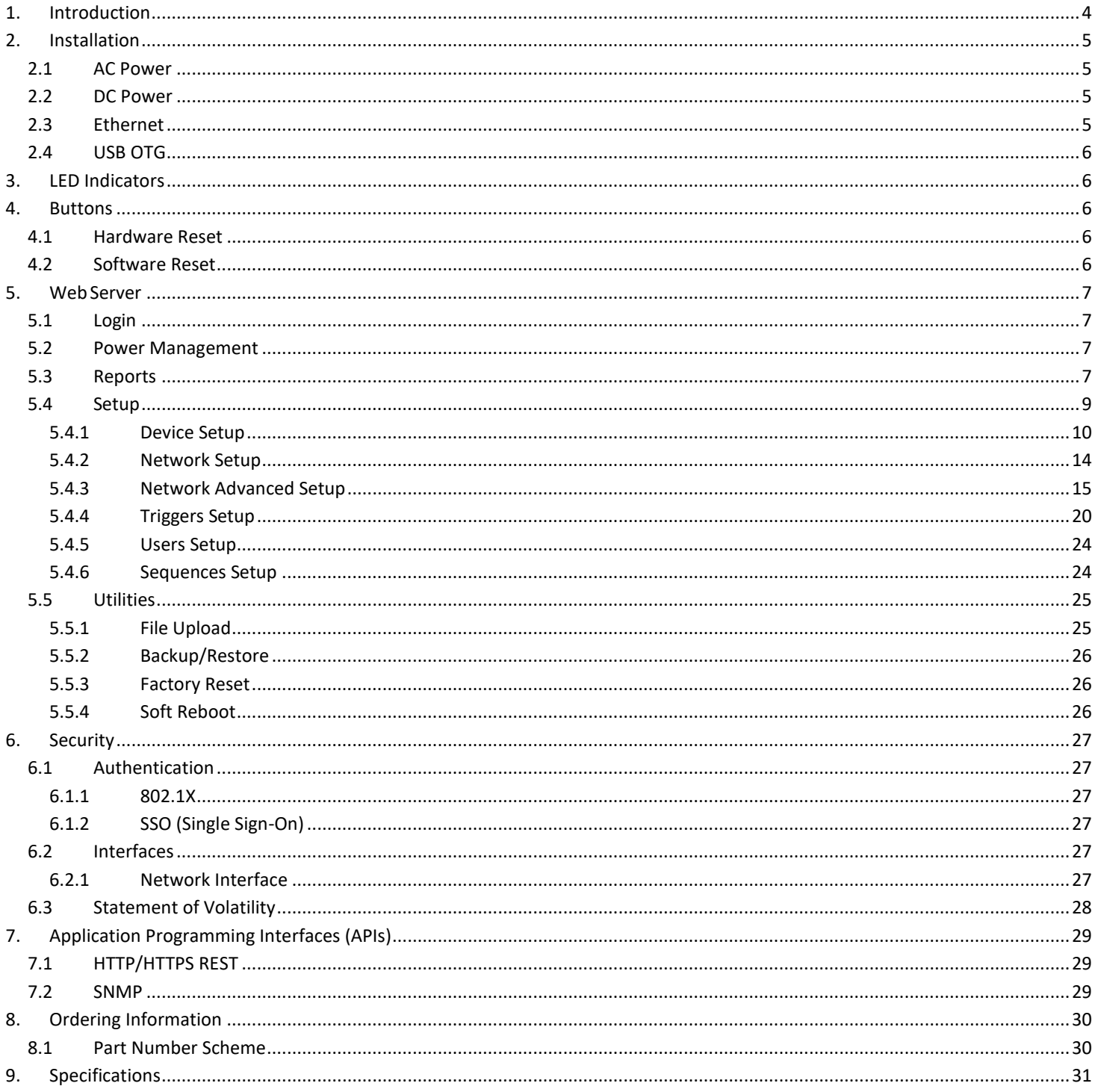

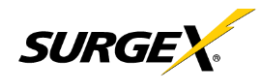

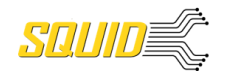

### <span id="page-3-0"></span>**1. Introduction**

The SurgeX® Squid is a universal 120/240V, 12A@120V/10A@240V, AC and DC power distribution unit with power conditioning, control and monitoring. Designed for flexibility, Squid's compact form factor may be wall or table mounted, or mounted against the face of an equipment rack. The internal web server provides configuration, output control, monitoring, and retrieval of data logs. Multiple security and communication interface options are supported.

Squid incorporates SurgeX Multi-Stage surge suppression and EMI/RFI filtering technology. This protection safeguards the DC output power as well as the AC outlets.

The extensive programming capabilities of the Squid provide advanced sequencing and scheduling operations. Triggers can be programmed to activate on an "if X then do Y then do Z when no longer X" basis. Trigger sources include: various AC power measurements, scheduling, and Autoping. Actions include: turning receptacles on and off, cycling a receptacle, executing previously-defined sequences, and putting a unit into shutdown. For example, an action can be created to power cycle a network appliance if it fails to respond to a ping.

Metering is performed at the system level, and includes:

- AC Line Voltage
- AC Neutral-Ground Voltage
- AC Current
- AC Power
- AC Line Frequency
- AC Power Factor
- AC Voltage Crest Factor
- **AC Energy**

Measurements (voltage, current and power) are true RMS. Thus, the current draw and energy consumption of non-linear electronic loads which have a power factor of less than unity will be correctly reported.

Physical interfaces:

- [1] IEC320 C14 AC inlet
- [4] IEC320 C13 AC outlets
- [5] DC terminal blocks:
	- o [2] DC output 1 (either 12V or 24V, depending on model)
	- o [2] DC output 2 (either 12V or 24V, depending on model)
	- o [1] 5V DC output
- [2] USB-A 5V DC output (power only)
- [1] Network RJ-45
- [1] USB-micro AB
- [2] Recessed pushbuttons

The four AC outlets and two 12/24V DC output banks are individually controllable. It is also possible to toggle the AC input to the AC/DC converter feeding the DC Output 1 and DC Output 2 banks through the REST API.

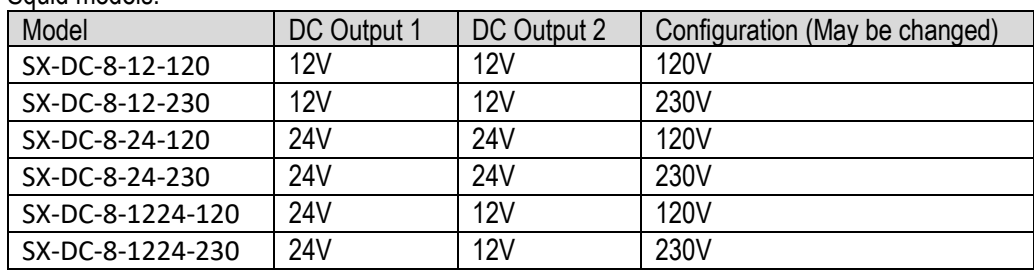

Squid models:

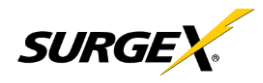

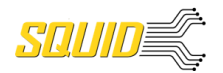

### <span id="page-4-0"></span>**2. Installation**

Squid is designed to be installed horizontally or vertically, mounted to a wall or table. It may also be mounted to the face of an equipment rack. Use the integral mounting brackets to install Squid following the appropriate local regulations and requirements. Four of the following minimum screw sizes must be used:

Minimum of #10 screw with no less than a 0.250" head diameter if using the (4) round holes. Minimum of 1/4-20" thread with no less than a 0.430" head diameter if using the slotted holes.

#### <span id="page-4-1"></span>**2.1 AC Power**

Squid has a total of 4 AC receptacles. Each receptacle is rated for a maximum load of 12A (North America)/10A (EU, Australia, South America), and the total load must not exceed 12A(10A). Plug the equipment cords into the receptacles as needed. The receptacles are numbered 1 through 4. This same numbering is used in the control interface.

Connect power to the unit using an appropriately rated 3 wire grounding type power cord into a suitable wall or floor receptacle (120V, 12A North America; 240V, 10A EU, Australia, South America). Do not plug the unit into a relocatable power tap. Check the outlet for correct polarity and presence of a ground conductor before plugging the unit in.

#### <span id="page-4-2"></span>**2.2 DC Power**

Connect DC equipment power cords to the five screw terminals using a small screwdriver. 5V power is also available at the two USB-A receptacles for device charging. Each DC output bank incorporates overload protection. Do not interconnect DC outputs.

Do not use a DC equipment power cord longer than 3m.

Model DC Output 1 Rating DC Output 2 Rating **Combined** DC1 + DC2 Rating 5V USB Type A Rating Combined 5V Output Rating  $S$ X-DC-8-12-X  $\begin{bmatrix} 5A \omega & 12V \\ 15A \omega & 12V \end{bmatrix}$   $\begin{bmatrix} 5A \omega & 12V \\ 10A \omega & 12V \end{bmatrix}$   $\begin{bmatrix} 1A \omega & 5V \\ 1A \omega & 5V \end{bmatrix}$   $\begin{bmatrix} 3A \omega & 5V \\ 3A \omega & 12V \end{bmatrix}$  $SX-DC-8-24-X$   $2.5A \textcircled{a} 24V$   $2.5A \textcircled{a} 24V$   $5A \textcircled{a} 24V$   $1A \textcircled{a} 5V$   $3A \textcircled{a} 5V$  $SX-DC-8-1224-X$   $2.5A \omega 24V$   $5A \omega 12V$   $N/A$   $1A \omega 5V$   $3A \omega 5V$ 

Do not load the DC outputs beyond these ratings:

#### <span id="page-4-3"></span>**2.3 Ethernet**

The RJ45 connector for Ethernet is situated on the rear panel beside the Serial connector. The default IP Address is DHCP assigned. To find IP address of the device, please use the discovery tool at ametekesp.com. The mDNS protocol is supported for dynamic device discovery.

The default username is **admin**, and the default password is **Adm1nXXXXXX** where XXXXXX are the last six characters of the MAC address.

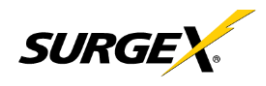

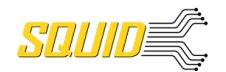

#### <span id="page-5-0"></span>**2.4 USB OTG**

The USB-micro AB connector is for OOB diagnostics and troubleshooting IP connectivity issues. To use, please use the discovery tool at ametekesp.com or manually enter the static IP address 169.254.10.100 into a supported browser. The web server will always be accessible at 169.254.10.100 through this USB port. The web server on this interface cannot be changed, and will always be unsecured HTTP at port 80.

# <span id="page-5-1"></span>**3. LED Indicators**

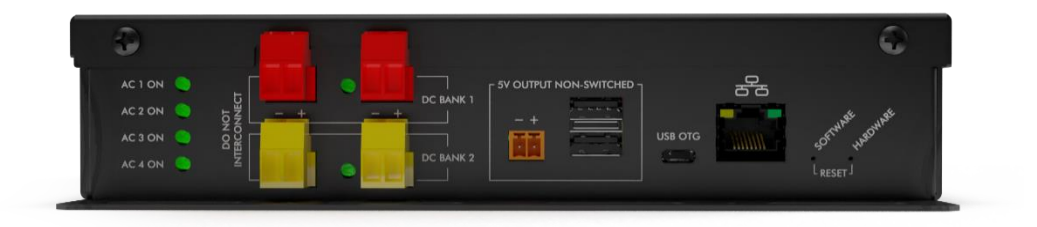

Squid has a total of nine LED Indicators:

- [4] AC Outlet. When illuminated, the corresponding AC outlet is on
- [2] DC Output. When illuminated, the corresponding DC output is on
- [2] Ethernet Connection and Activity
- [1] Surge Protection OK (on opposite side of pictured view)

### <span id="page-5-2"></span>**4. Buttons**

There are two recessed pushbuttons located to the right of the Ethernet RJ-45 jack. The Hardware Reset button is furthest from the RJ-45 jack, and the Software Reset button is closest.

#### <span id="page-5-3"></span>**4.1 Hardware Reset**

The Hardware Reset button performs a hard reboot of the processor. This hard reboot will immediately switch controlled outlets off, removing power to connected equipment on all outputs except the 5V output.

#### <span id="page-5-4"></span>**4.2 Software Reset**

The Software Reset button is a multi-functional control depending on length of press. If the button is held for greater than 10 seconds, the unit resets itself to factory defaults, and all custom configurations are erased. If the button is held for less than 10 seconds, the unit will perform a software reset that will not reset any data, or power cycle the connected equipment.

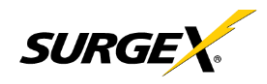

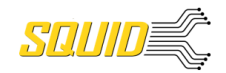

### <span id="page-6-0"></span>**5. Web Server**

<span id="page-6-1"></span>Squid's internal web server provides a comprehensive portal for configuration, monitoring, and control.

#### **5.1 Login**

The Login page is the first page displayed when a web browser makes a connection to the Squid. Enter a valid user name and password in the "User Name" and "Password" fields, and press "Login" to log in.

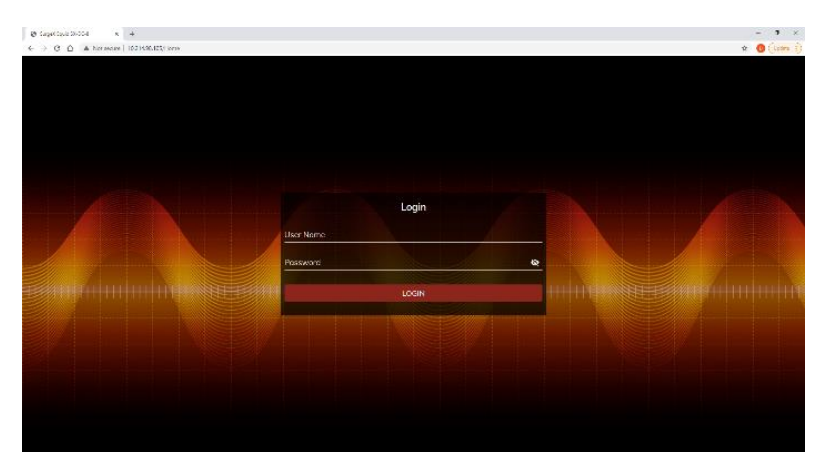

#### <span id="page-6-2"></span>**5.2 Power Management**

The Power Management page provides information and status for the whole unit and individual outlets, as well as basic control of outlets. The top right section of the page provides system status.

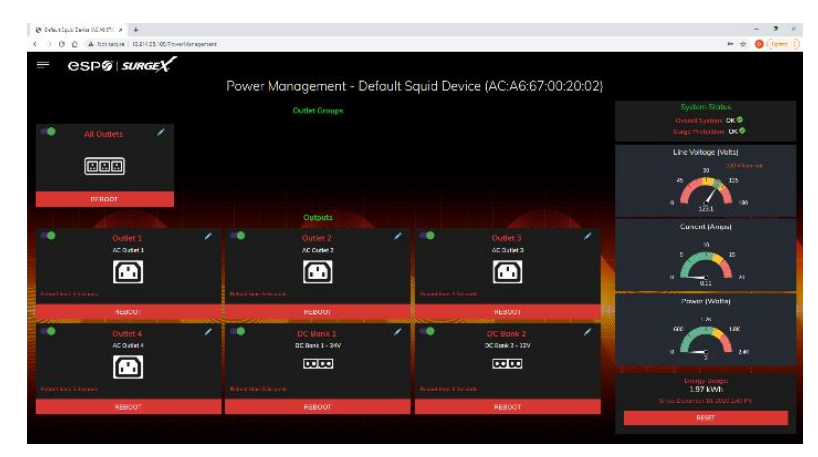

#### <span id="page-6-3"></span>**5.3 Reports**

The Reports page displays data collected by Squid, and stored to its internal memory. The data is presented in two groups: Time Stamped Events and Historical Data.

Time Stamped Events are recorded, with a date and time of occurrence, when a condition meets established criteria. Squid uses a Real Time Clock (RTC) synced to an Internet time server, and backed up by an internal battery. For the most accurate time stamps and to eliminate clock drift, we suggest verifying the NTP connection.

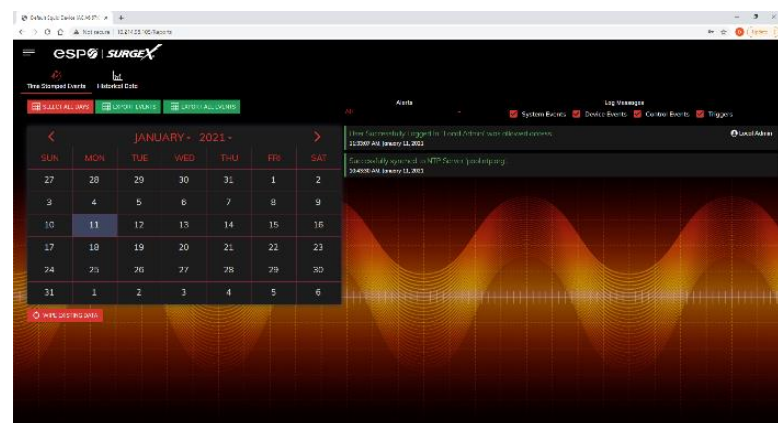

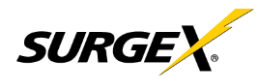

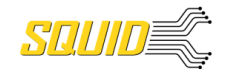

# **User Manual**

The types of events which may be recorded are:

- Triggers
- Surge Protection Failed
- Power Outage
- Network Events
- Outlet Changes
- Shutdown Events
- Firmware Upgrades

Historical Data is a record of measured electrical parameters, and may be adjusted to sample certain items at specific intervals. The available parameters are:

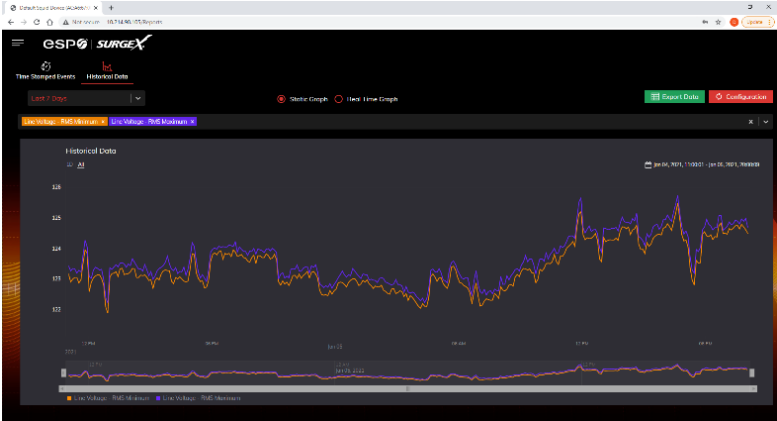

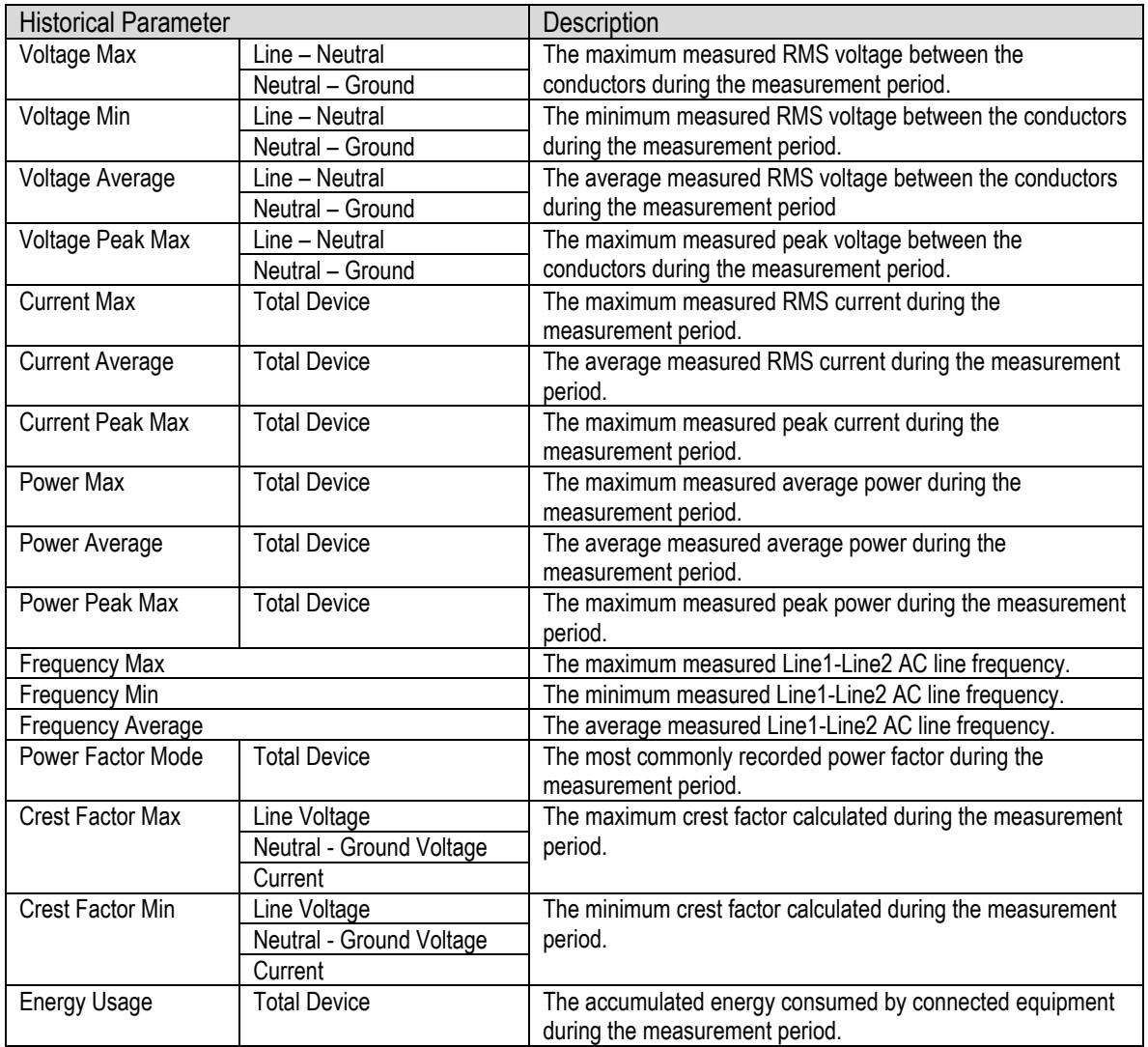

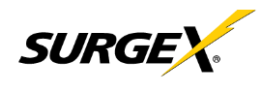

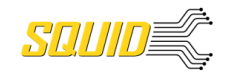

#### <span id="page-8-0"></span>**5.4 Setup**

Complete setup and configuration of Squid is provided via 6 Setup web pages. Each setup page is described in the following sections. Each setup page has a save button at the bottom of the page, be sure to press the save button at the bottom of the page to keep the configuration changes. A green success message will temporarily appear in the top right of the page when then settings are saved properly.

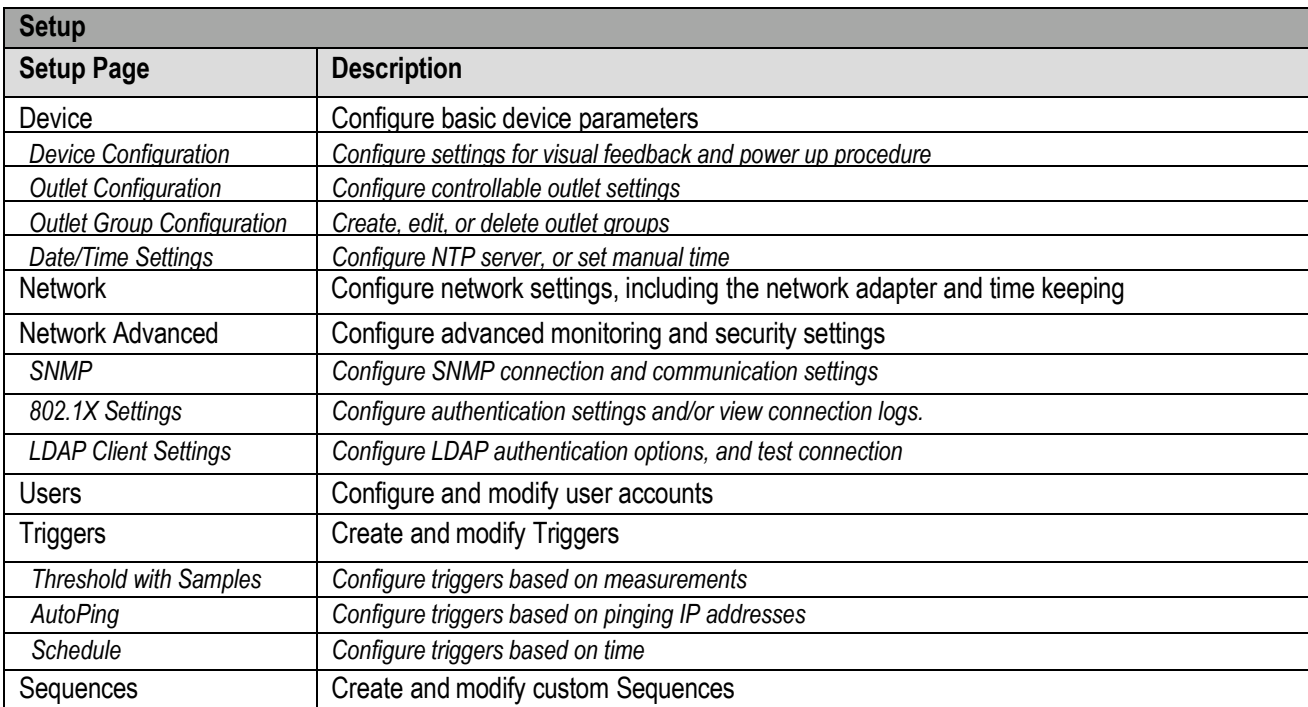

<span id="page-9-0"></span>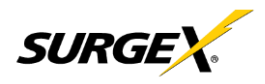

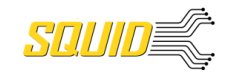

#### *5.4.1 Device Setup*

The Device Setup page allows for the specification of basic device parameters.

#### *5.4.1.1 Device Configuration*

The Device Configuration tab allows for the specification of visual feedback, and device initialization.

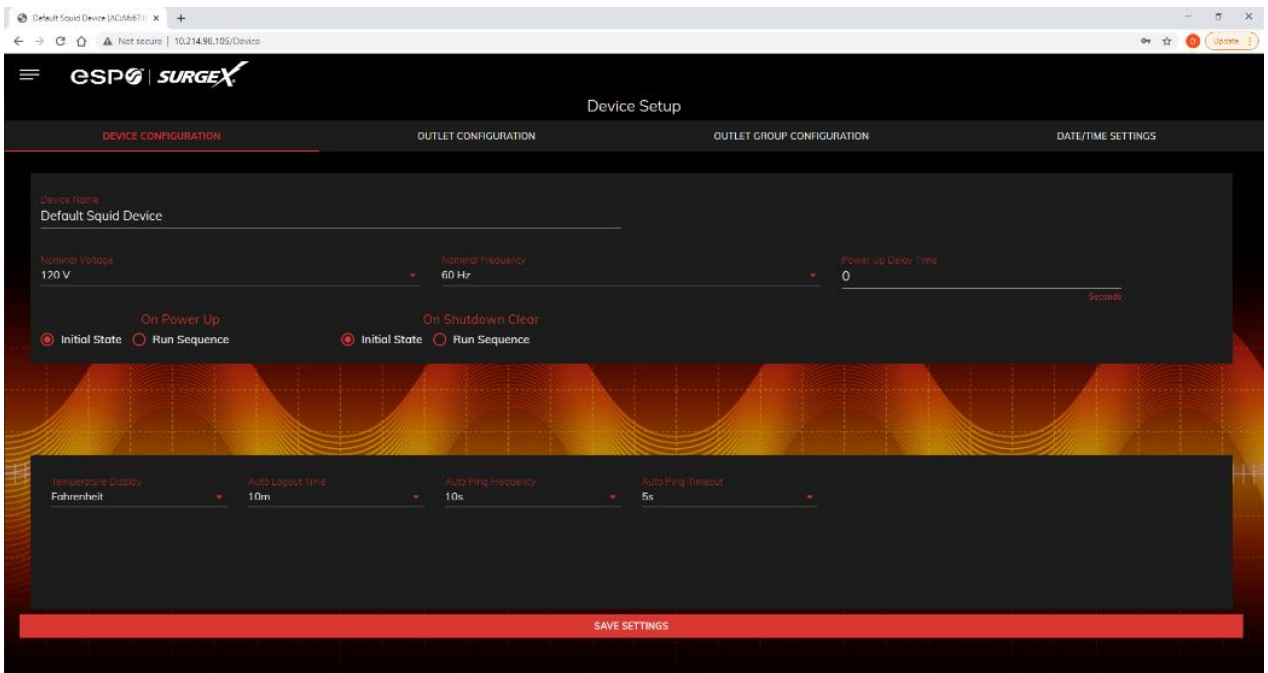

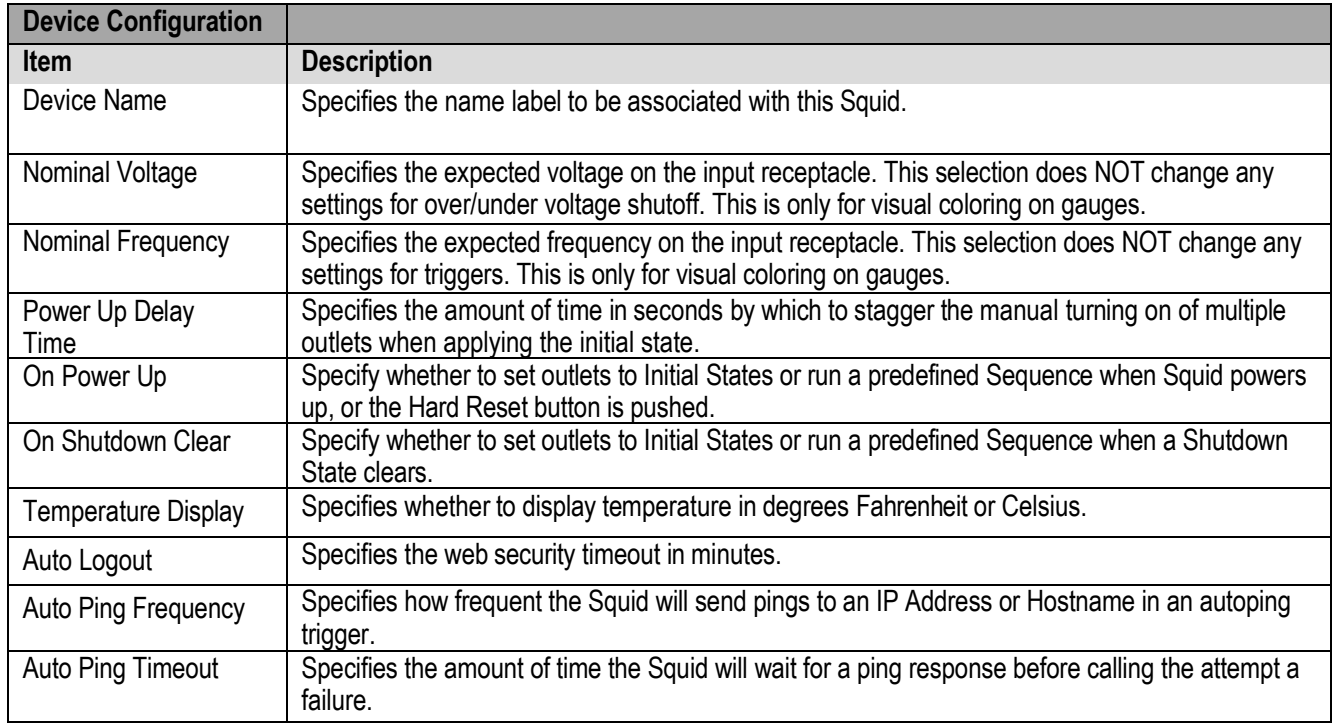

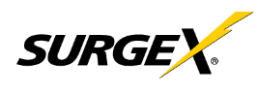

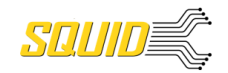

#### *5.4.1.2 Outlet Configuration*

The Outlet Configuration tab allows for the specification of unique names and reboot times per outlet. The configuration for initial state per outlet is also here, if this option is selected in the Device Configuration tab for either On Power Up or On Shutdown Clear.

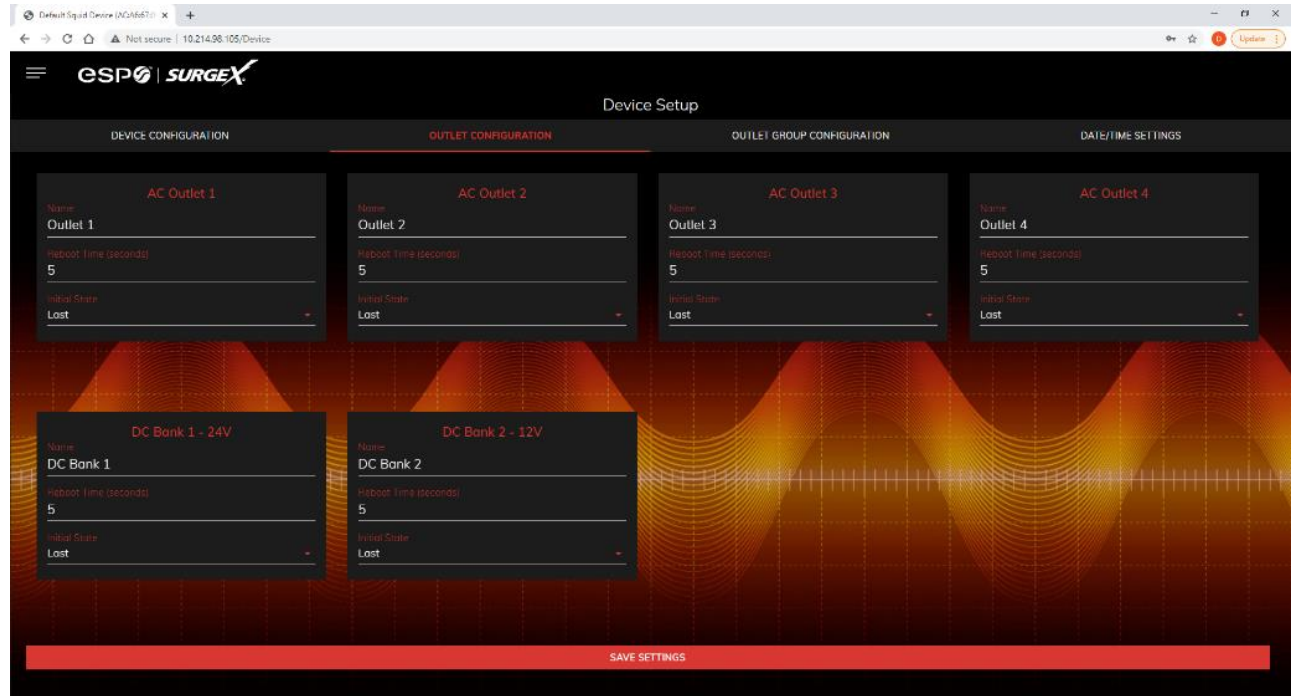

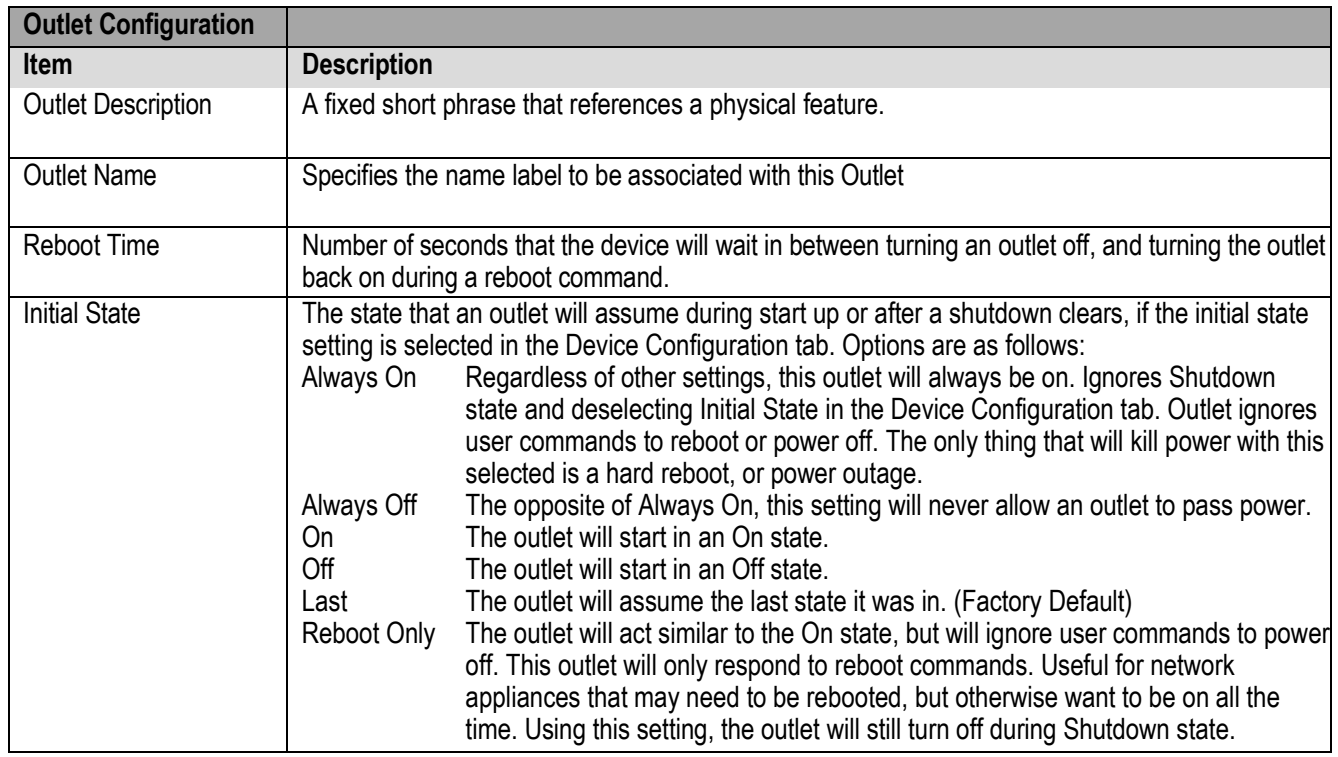

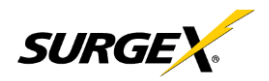

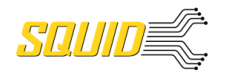

#### *5.4.1.3 Outlet Group Configuration*

The Outlet Group Configuration tab allows for the specification of visual feedback, and device initialization.

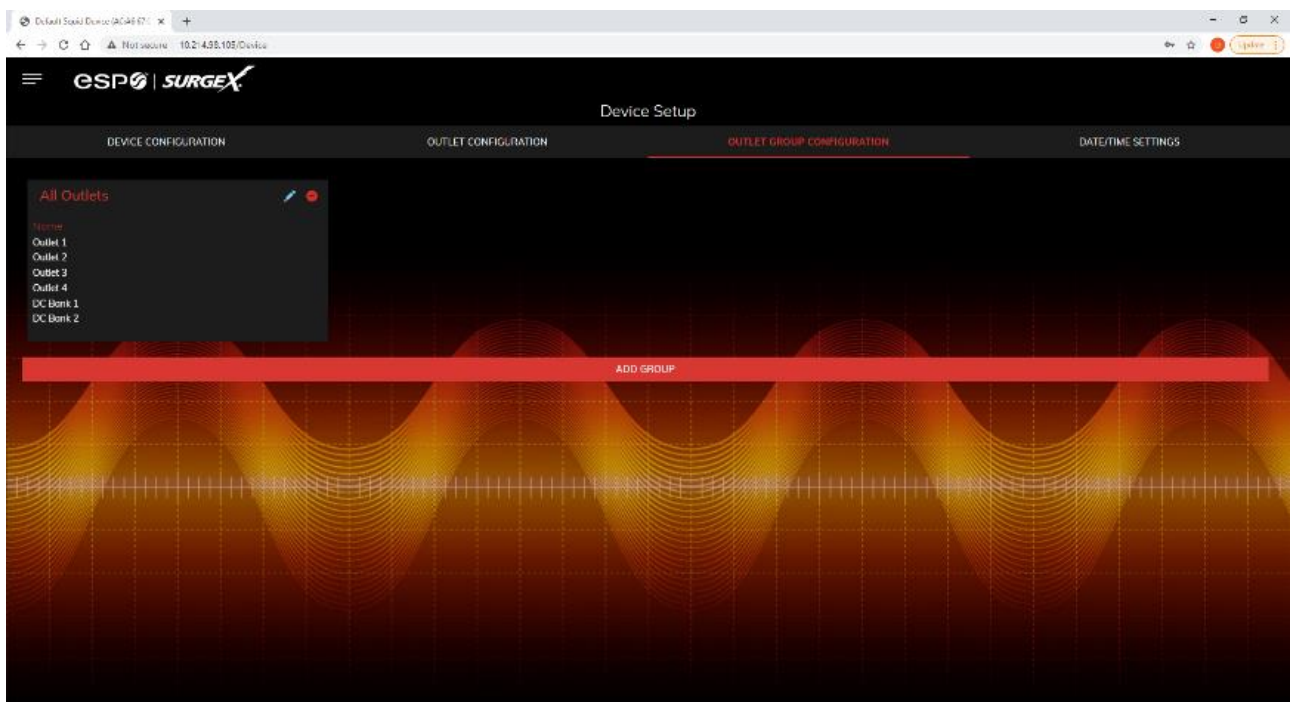

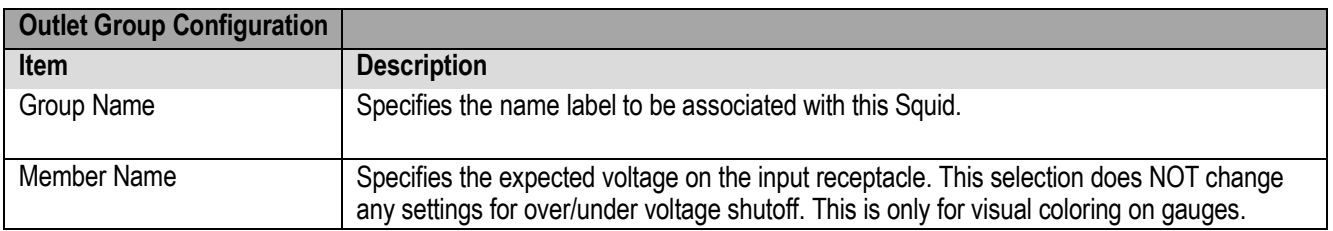

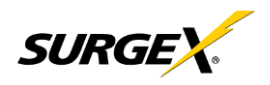

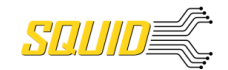

#### *5.4.1.4 Date/Time Settings*

The Date/Time Settings tab allows for the specification of visual feedback, and device initialization.

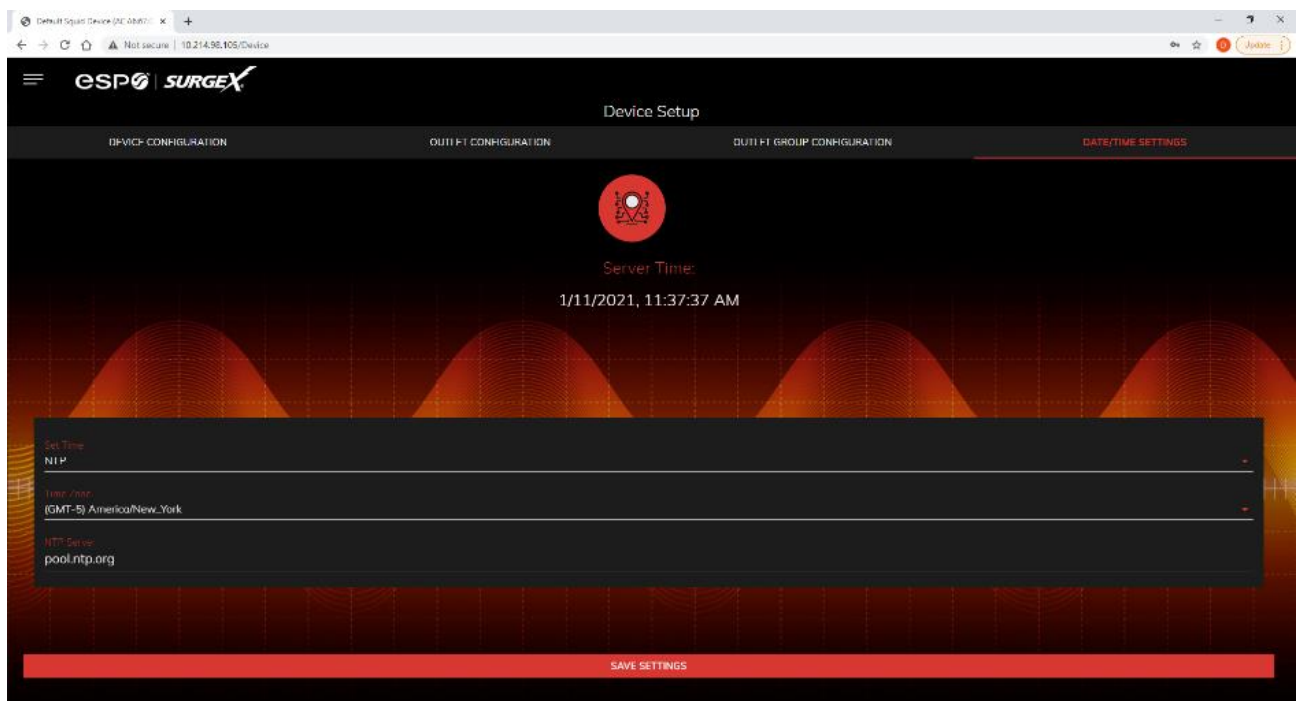

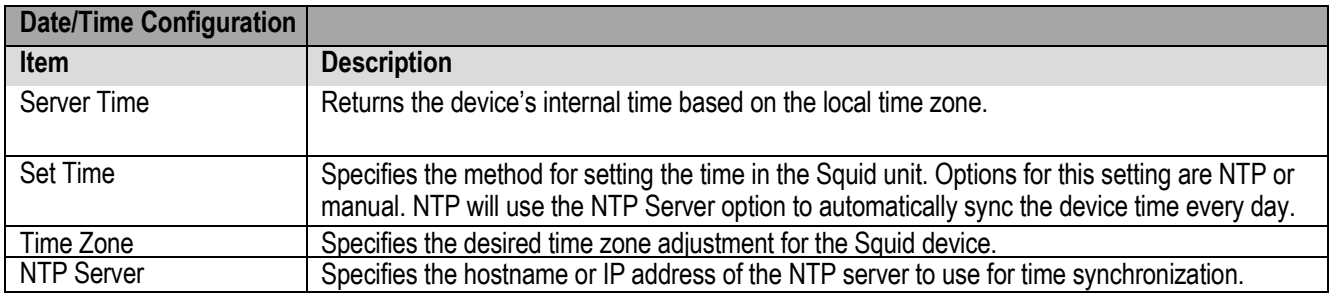

<span id="page-13-0"></span>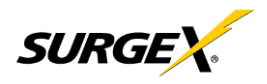

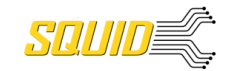

#### *5.4.2 Network Setup*

The Network Setup page allows for the specification of network settings, including the network interface and t time server.

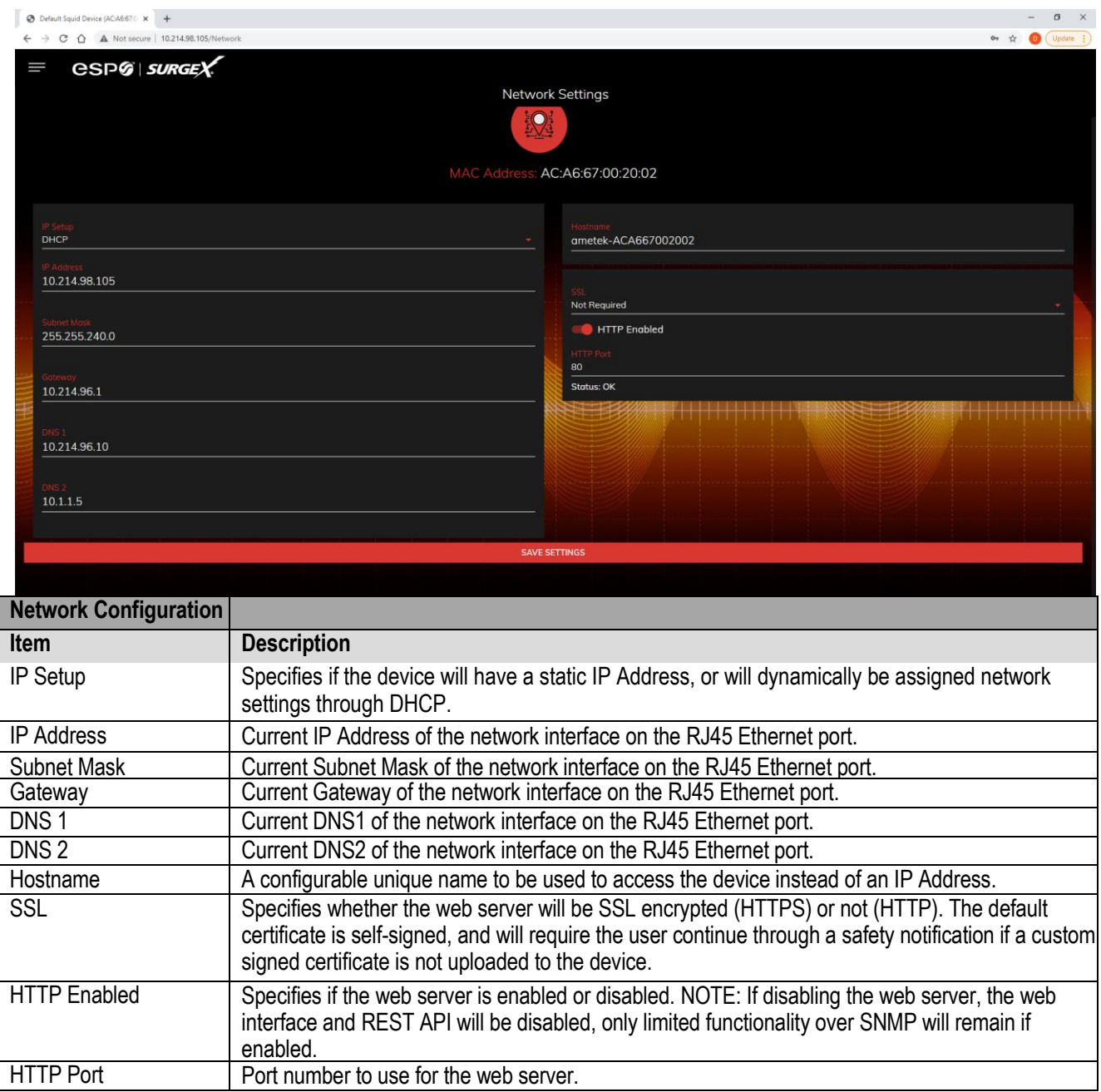

<span id="page-14-0"></span>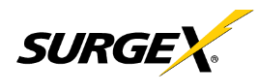

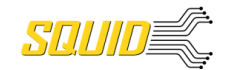

#### *5.4.3 Network Advanced Setup*

The Network Advanced Setup page allows for the specification of more advanced network security and monitoring options.

#### *5.4.3.1 SNMP*

The SNMP tab allows for the specification of parameters for the SNMP agent, supporting V1 through V3.

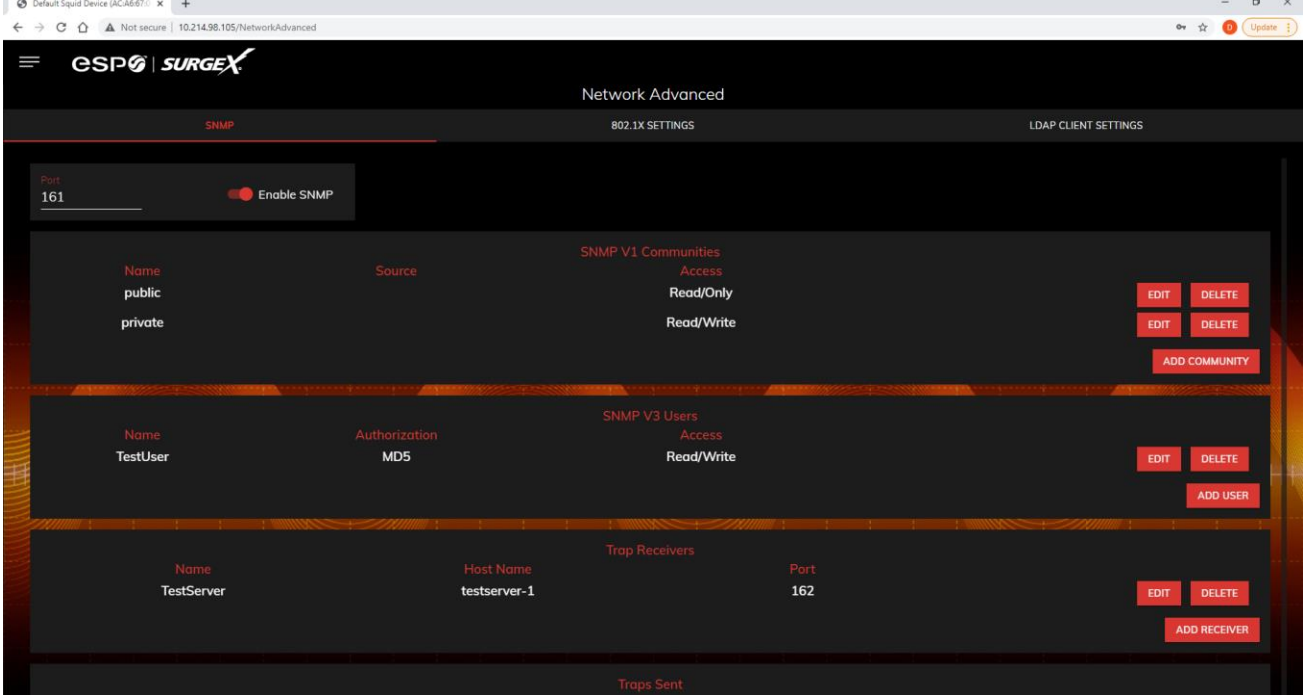

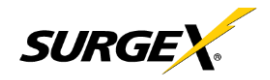

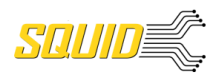

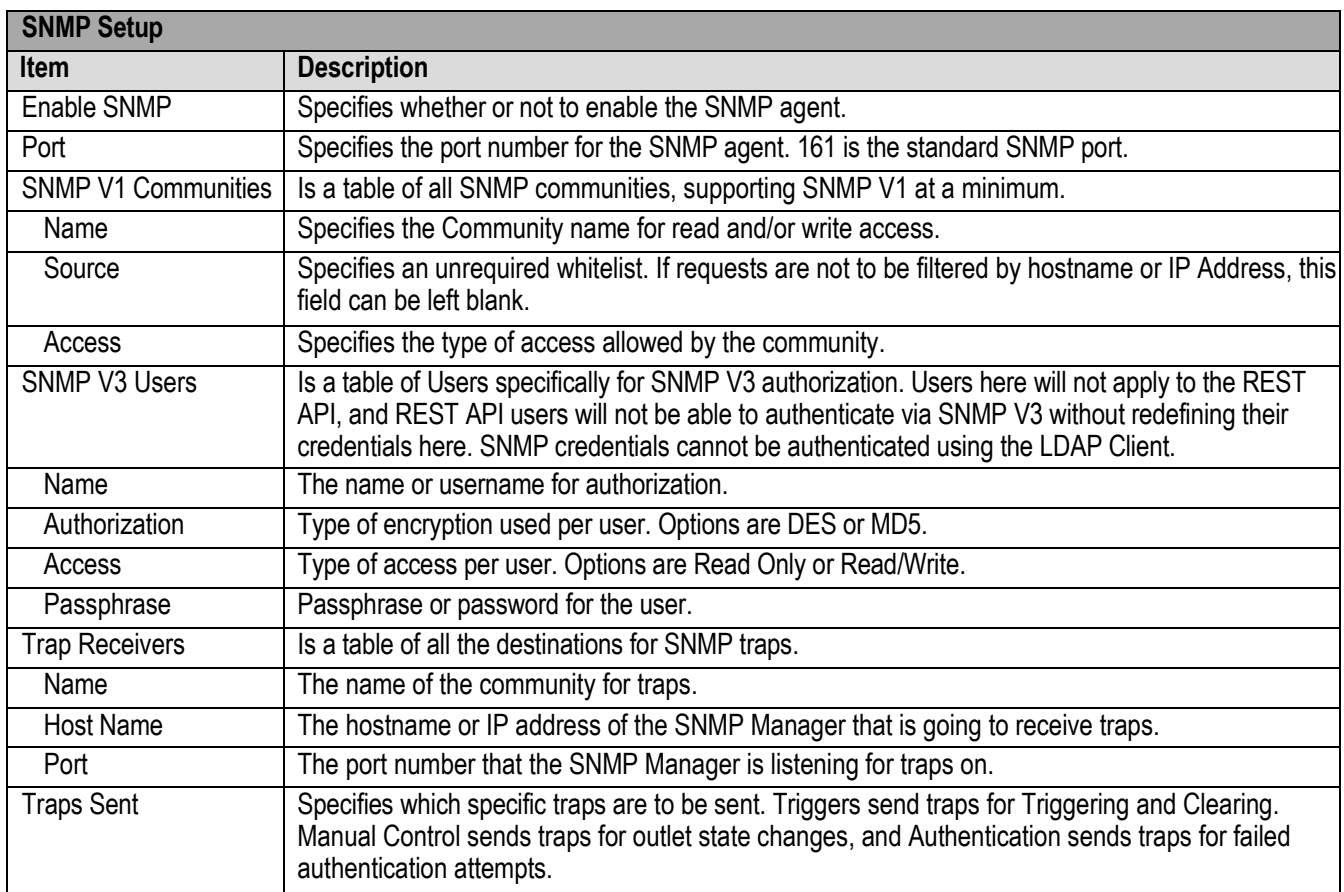

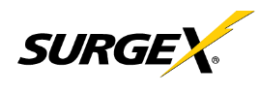

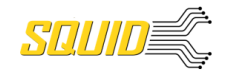

#### *5.4.3.2 802.1X Settings*

The 802.1X Settings tab allows for the specification of 802.1X authentication and debugging of errors as they may arise.

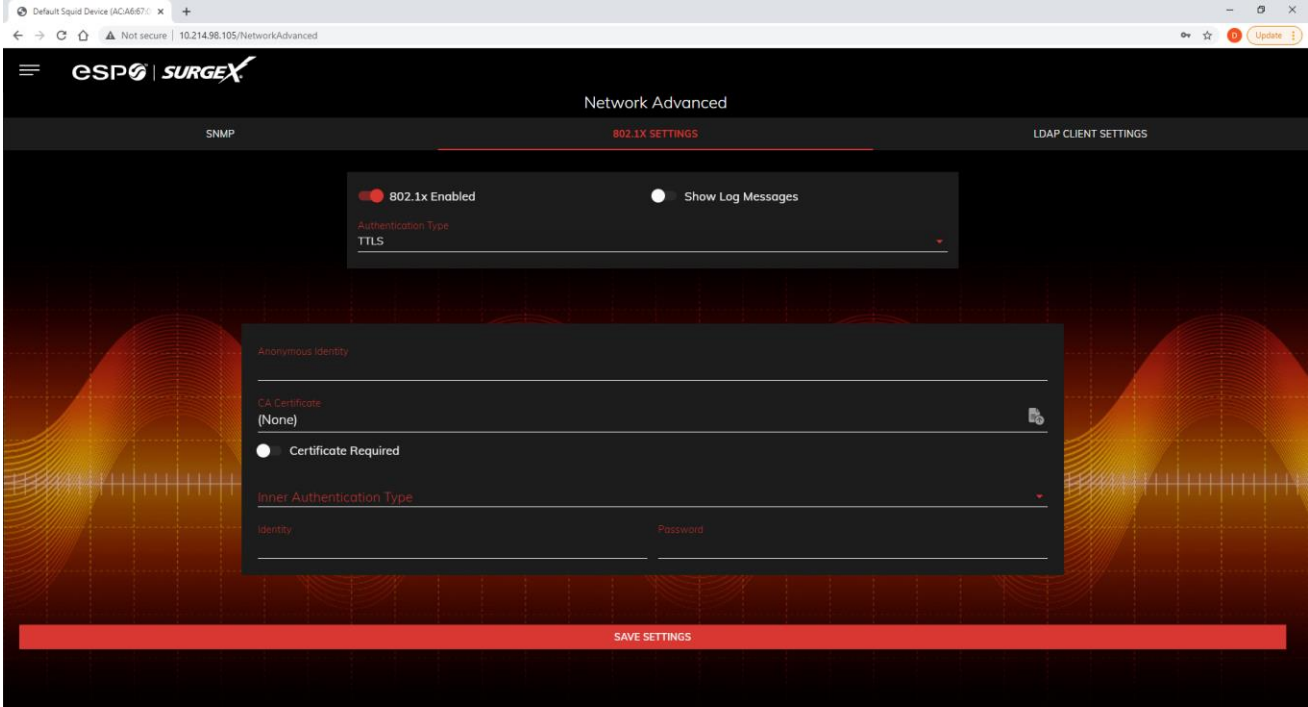

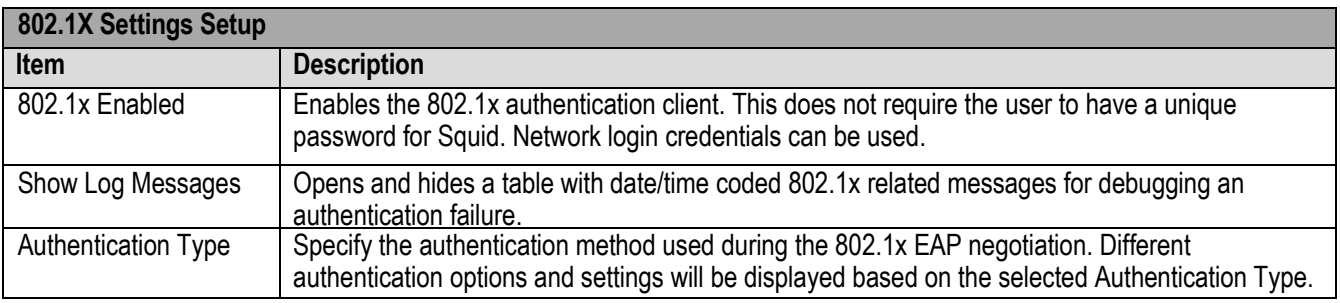

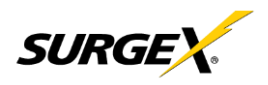

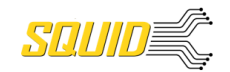

#### *5.4.3.3 LDAP Client Settings*

The LDAP Client Settings tab allows for the specification of the LDAP Authentication server and authentication method, and a test interface to test the server setup.

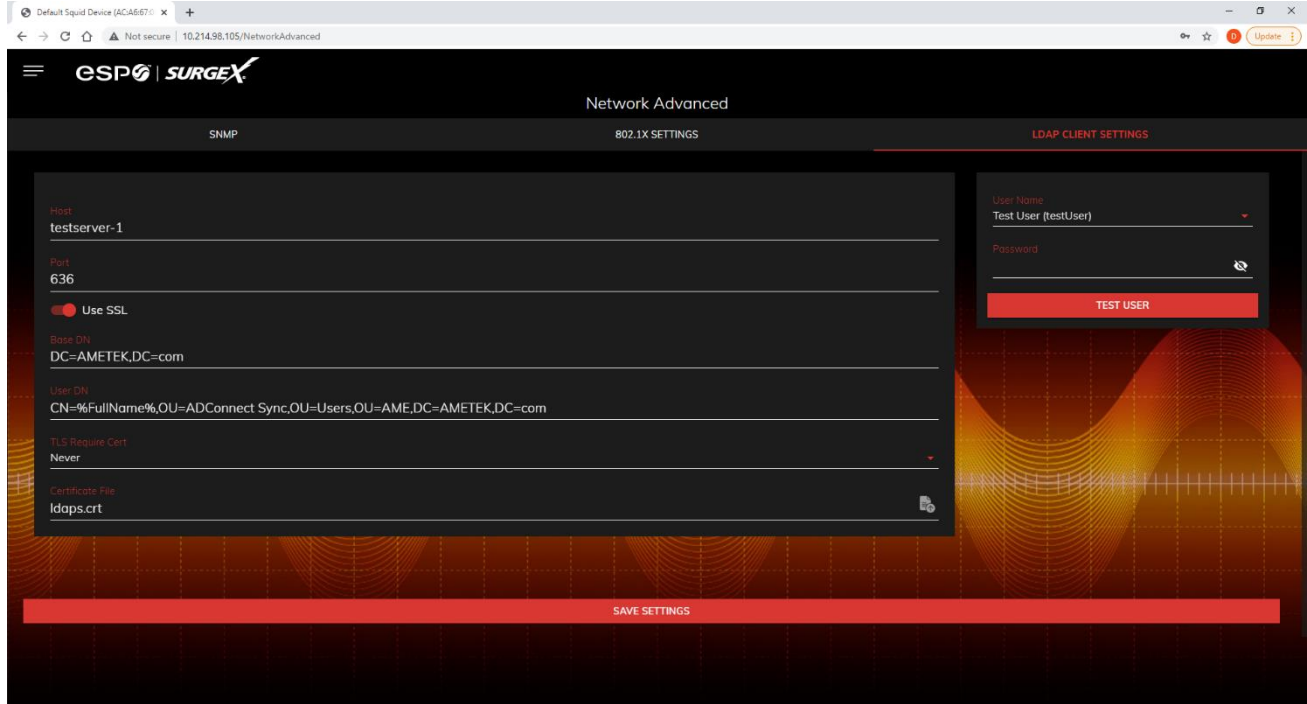

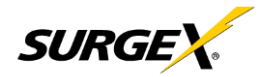

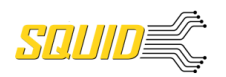

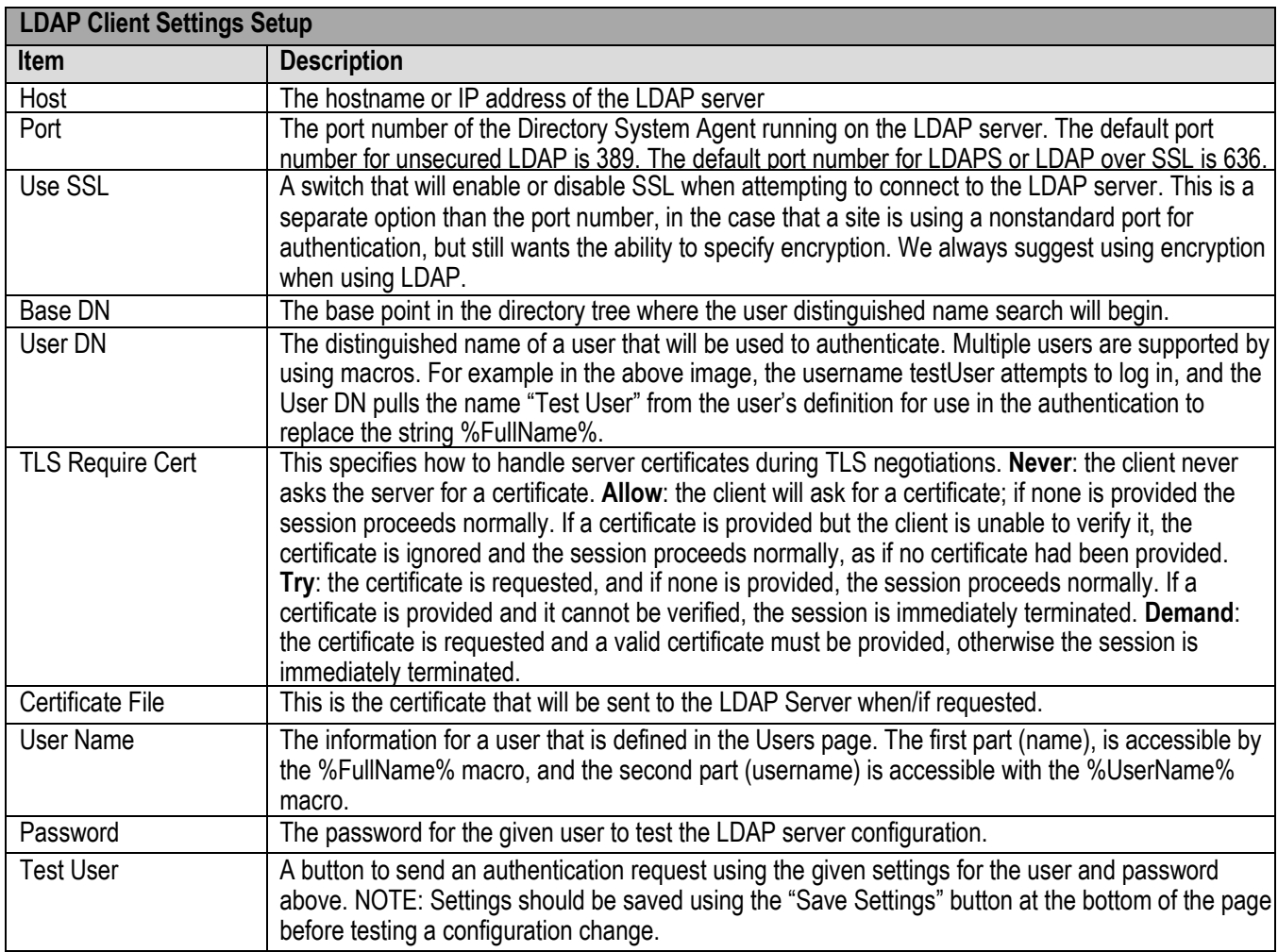

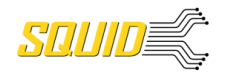

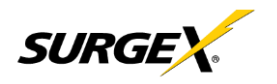

#### <span id="page-19-0"></span>*5.4.4 Triggers Setup*

The Triggers Setup page allows for the modification of Triggers. Triggers define event logging parameters, and allow configuration to automatically control and protect connected equipment.

Triggers are categorized into three types, AutoPing, Threshold with Samples, and Schedule, but all have the same possible actions. Actions can

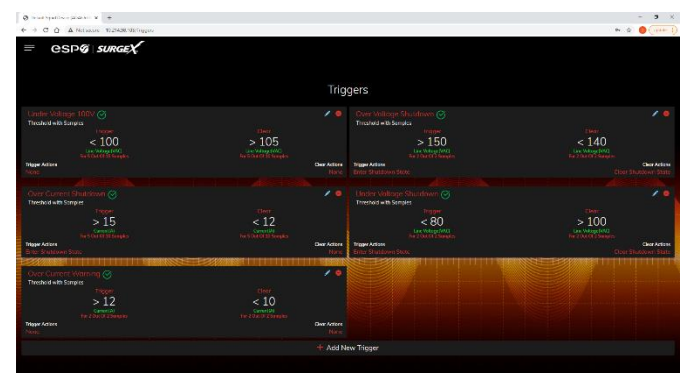

either be on the onset (Trigger/Alarm Actions) or offset (Clear Actions) of a trigger. All Triggers are logged, along with the associated actions.

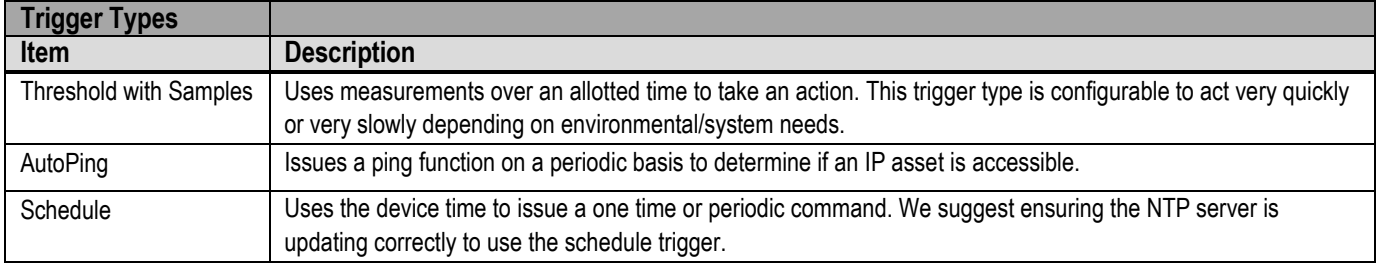

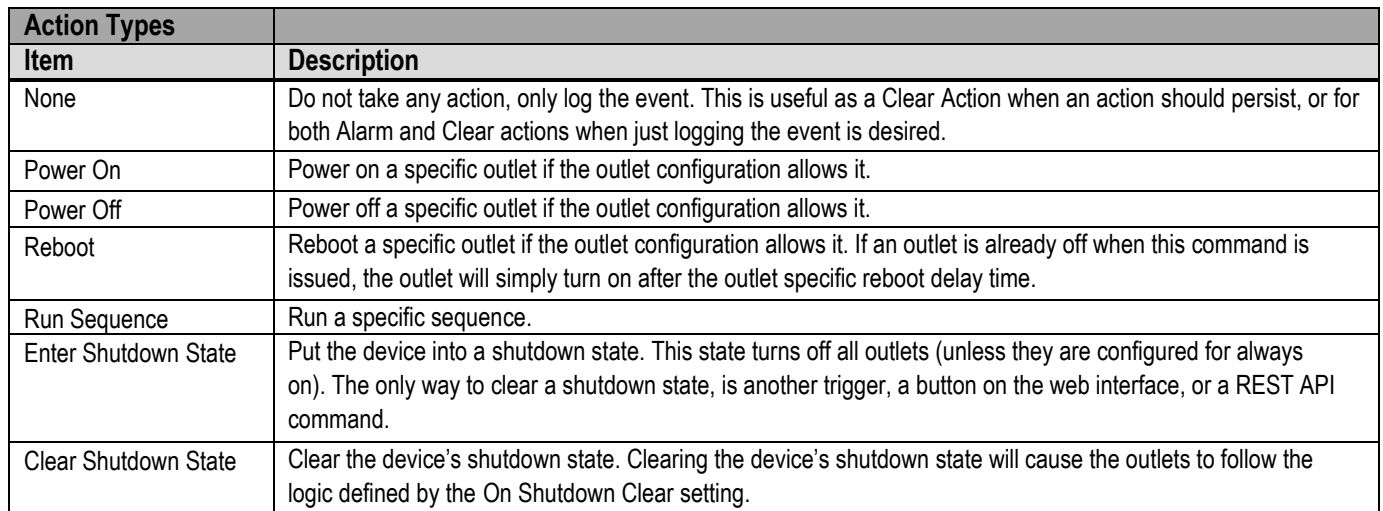

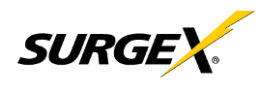

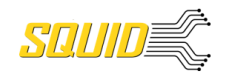

#### *5.4.4.1 Threshold with Samples*

The Threshold with Samples trigger uses a number of measurements to decide when to take action. The trigger is able to be configured to act quickly, or slowly, depending on the number of measurement samples used. A new sample is available every 50ms, with the minimum samples being used for a trigger being 1 sample, and the maximum being 20 samples.

Threshold with Samples triggers are evaluated every time a new sample is available. Based on the below "New Trigger" example below, the trigger will alarm or turn on after 5 of any consecutive 10 samples are above 140V.

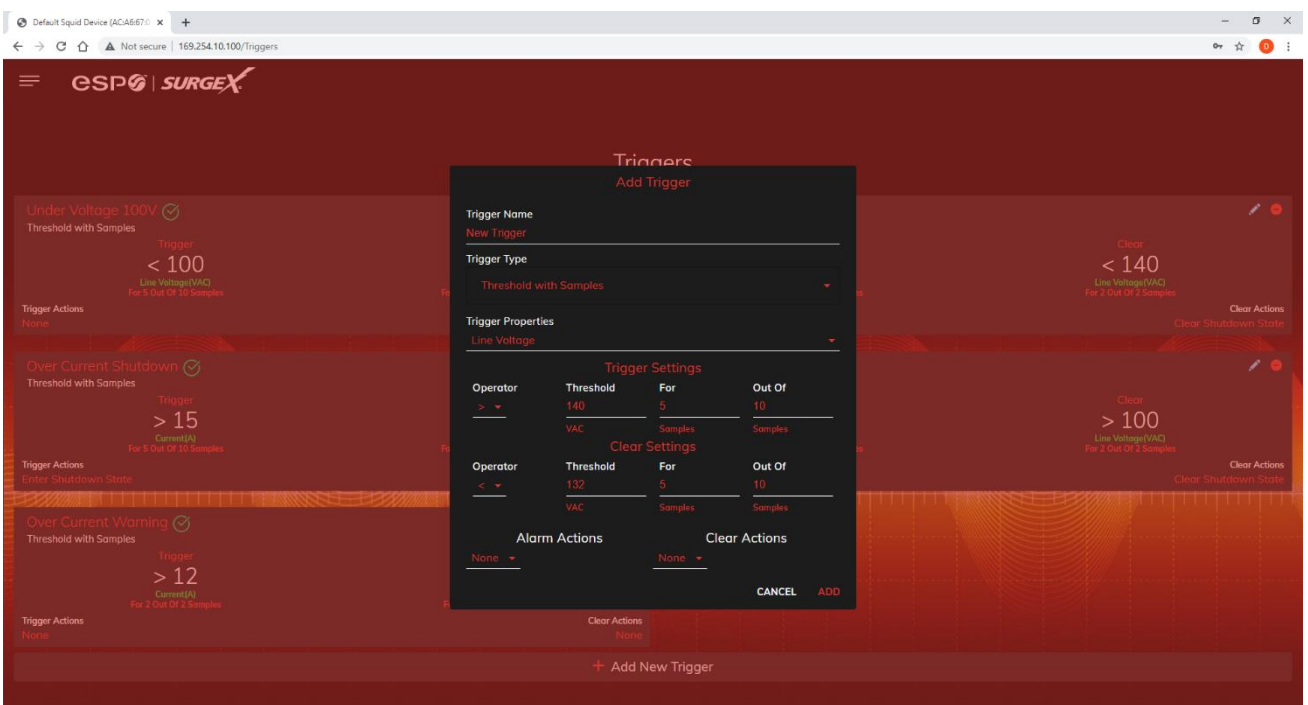

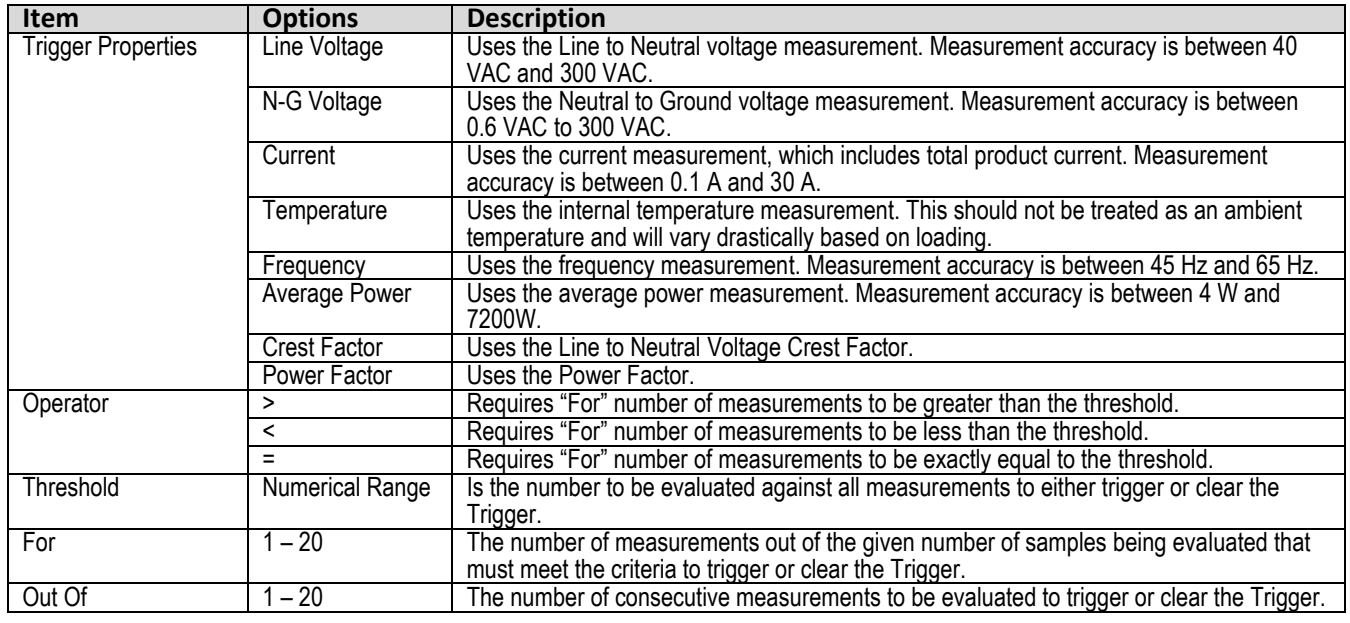

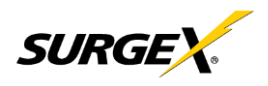

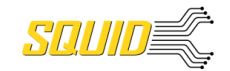

#### *5.4.4.2 AutoPing*

The AutoPing trigger uses a ping command on a periodic basis defined in the device settings to test if a specific IP address will respond. This trigger type is useful if there is a problematic piece of equipment that becomes unresponsive, or if internet connectivity is inconsistent.

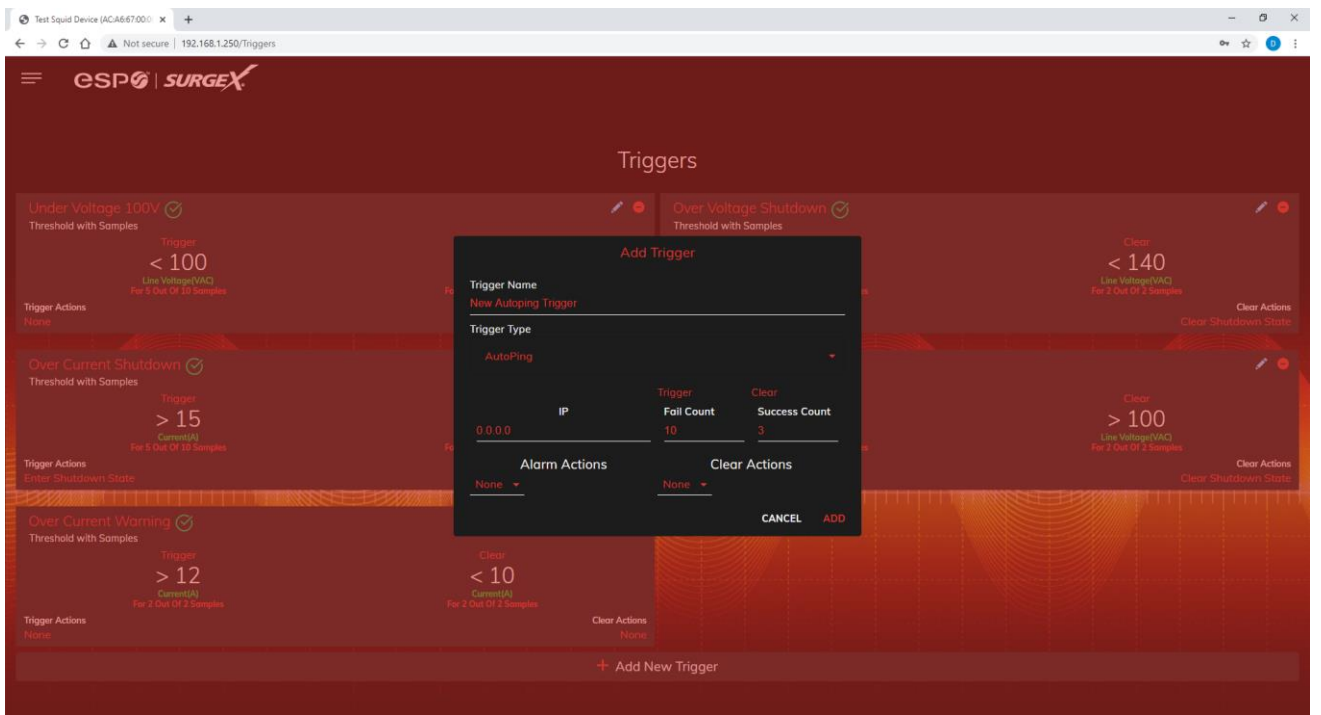

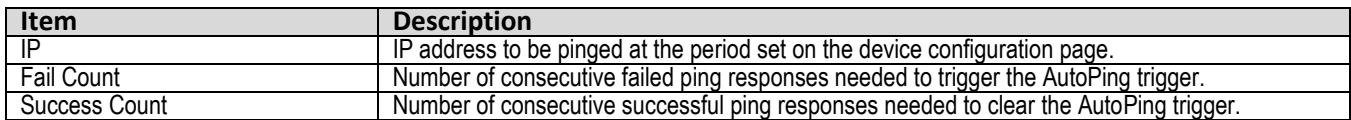

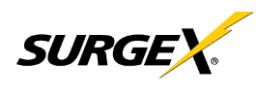

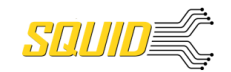

#### *5.4.4.3 Schedule*

The Schedule trigger uses the internal time of the Squid to easily configure single and recurring events based on time. Only Alarm Actions are used for this trigger.

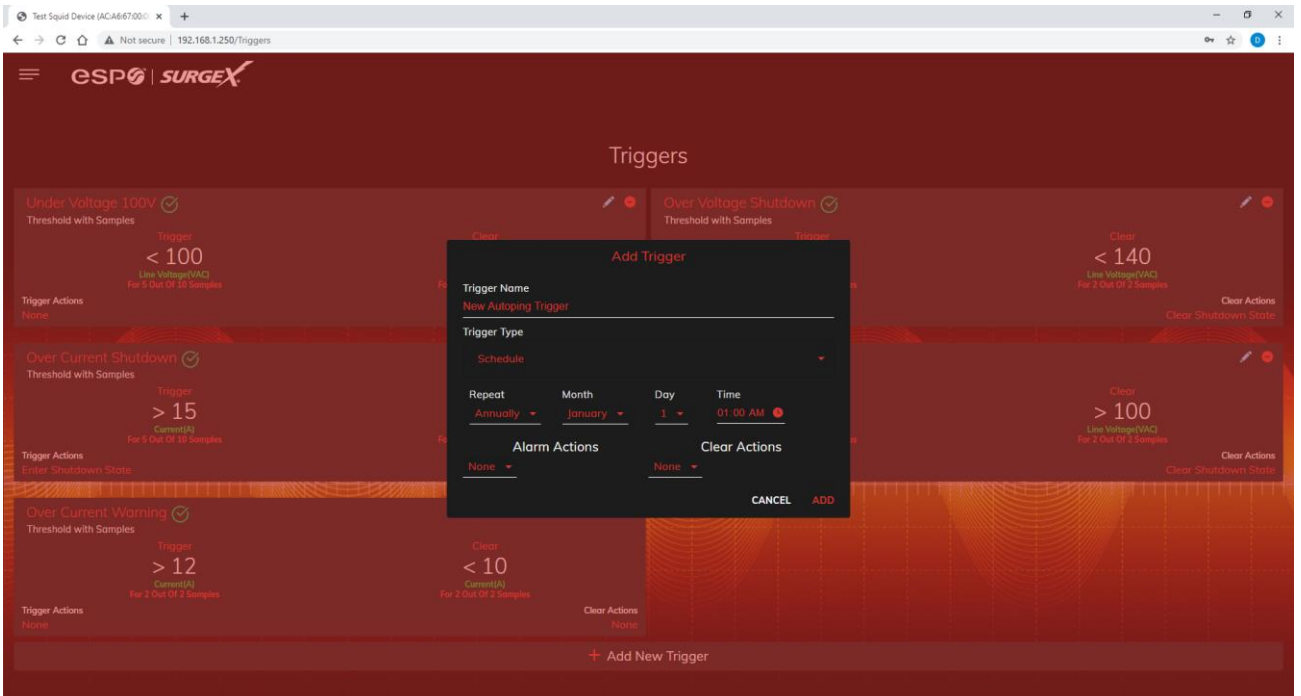

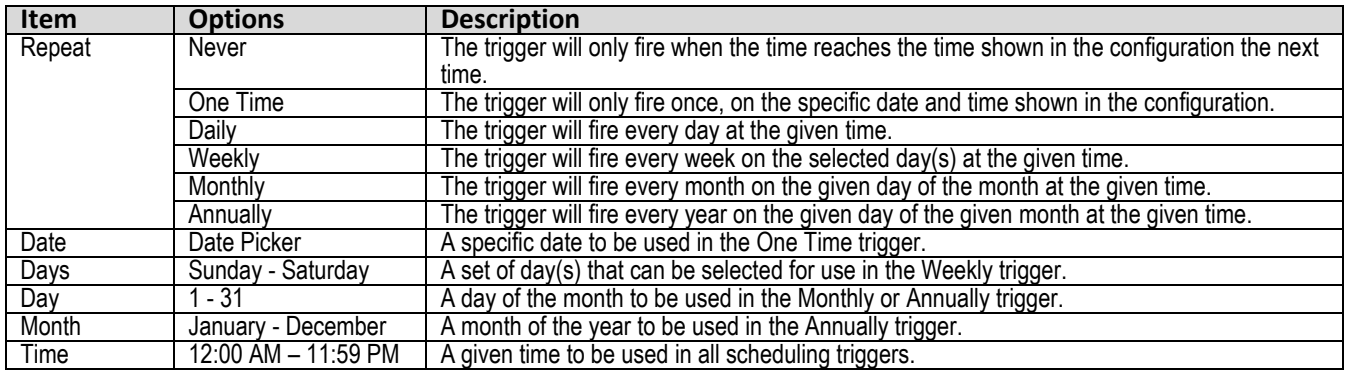

<span id="page-23-0"></span>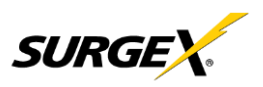

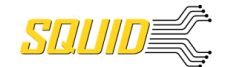

# **User Manual**

#### *5.4.5 Users Setup*

The Users Setup page allows for the creation, deletion, and editing of user accounts. Each user will have a unique name, user name, authentication mode, and may be assigned access to specific features.

LDAP and Internal authentication modes are supported.

The following privileges may be assigned or revoked as necessary:

- Trigger Config
- Device Control
- **Network Settings**
- Software Update
- User Administration

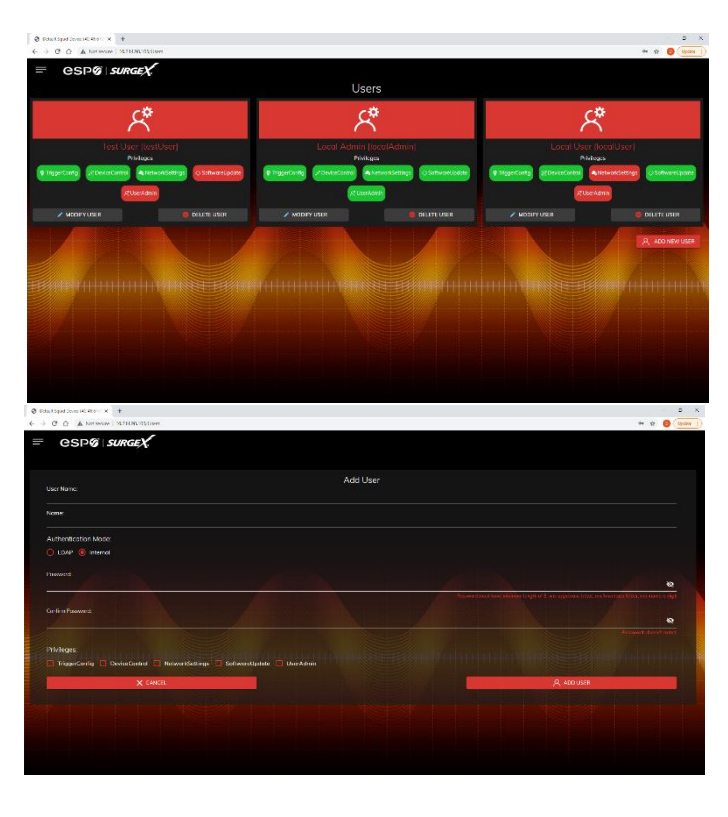

#### <span id="page-23-1"></span>*5.4.6 Sequences Setup*

The Sequences Setup page allows for the creation and modification of sequences. A sequence is a set of actions to be taken in a specific order, and with a specified delay time between each step. Using sequences avoids manually performing each action, or turning each outlet on or off, individually.

A sequence, as defined for this product, is purely a one-way sequence. That is, you do not use the same sequence to turn outlets

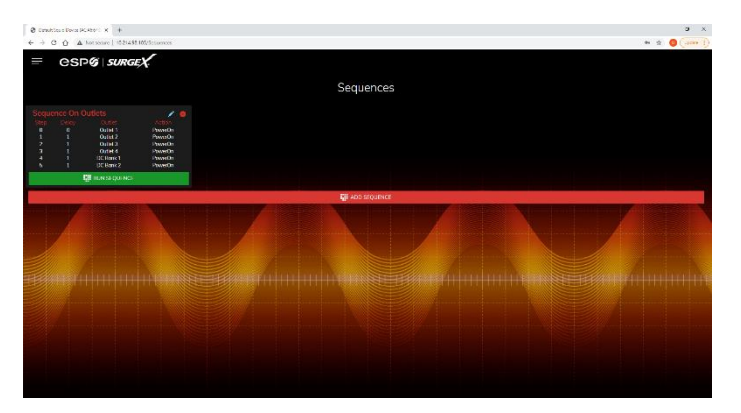

on as you use to turn the same outlets off in reverse order. One sequence must be created for the turn-on function, and then a second sequence must be created for the turn-off function.

To create a new sequence, press the "Add Sequence" button. The new sequence must be given a unique name. This name should clearly indicate what the sequence will do, such as "All On", "All Off" or "Stage Equipment On".

To run a sequence to test it, press "Run Sequence". To edit an existing sequence, press the pencil icon. To delete a sequence, press the minus "-" icon.

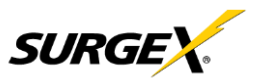

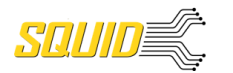

# **User Manual**

After a sequence has been saved, it will be available at the Sequences page, and when creating or editing a trigger when run sequence is selected as an action.

*\*Time delay is specified from the previous sequence item, not from the initial starting point. For example, creating a sequence with "Step 1, 1 second, Outlet 1, On" and "Step 2, 1 second, Outlet 2, On" will turn on Outlet 1 after 1*

*second, and Outlet 2 on 1 second after*

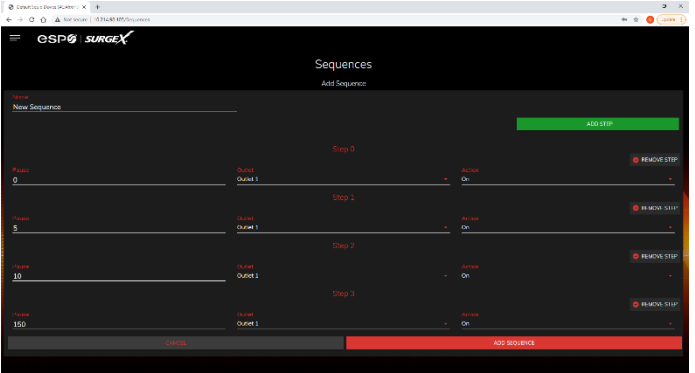

*Outlet 1 has turned on. This sequence will not turn on both Outlets 1 and 2 at the same time.*

Sequence Actions:

- None (useful for additional time delays)
- State Change
	- o On, Off, or Reboot.

#### <span id="page-24-0"></span>**5.5 Utilities**

Squid contains several utilities to ease the configuration and deployment that may be performed on a per unit basis through several web pages.

#### <span id="page-24-1"></span>*5.5.1 File Upload*

Squid allows for a variety of files to be uploaded. This is also the method for upgrading the firmware. Current firmware versions can be obtained from the SurgeX website. Squid will not automatically contact SurgeX servers for new firmware. Other files that can be uploaded include a variety of certificates and configurations. By default, Squid ships with a self-signed HTTPS certificate if HTTPS is enabled. A different certificate can be uploaded for use by the

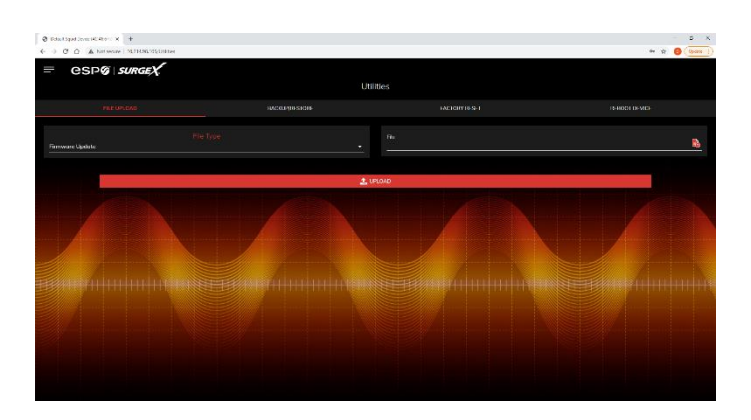

HTTPS server by selecting "HTTPS SSL Certificate" under the File Type drop down.

<span id="page-25-0"></span>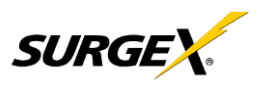

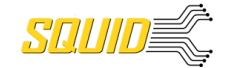

#### *5.5.2 Backup/Restore*

The current configuration may be saved to a file and downloaded for archival. Previously stored configurations may be applied to other units to easily mass configure a larger deployment. IP Settings will not be saved in the Backup Configuration.

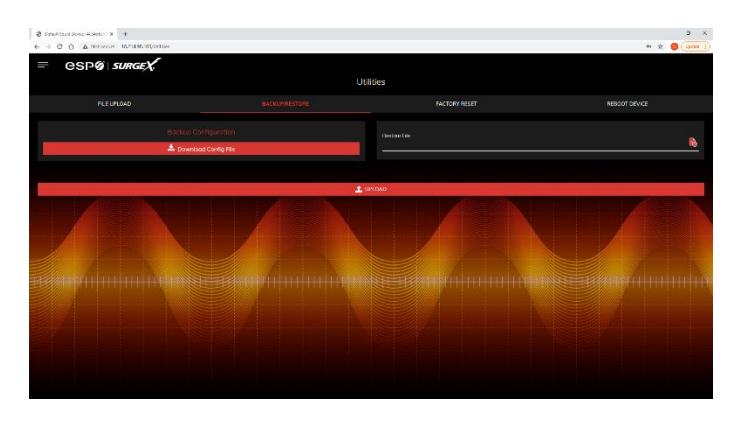

#### <span id="page-25-1"></span>*5.5.3 Factory Reset*

Factory default settings may be applied through the web interface.

- Option to keep or reset network IP settings.
	- Web Server settings will be reset. A custom port number will be reset to 80, and SSL will be disabled by default.

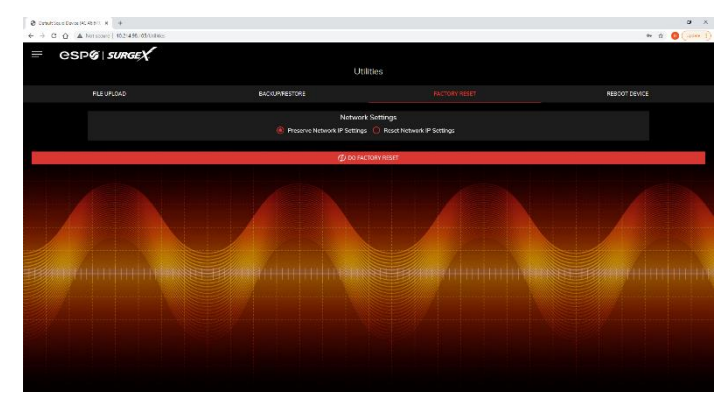

#### <span id="page-25-2"></span>*5.5.4 Soft Reboot*

Adds the ability to reboot the Squid processor. A soft reboot will not change the outlet state or disconnect power from connected equipment. This request will add a message in the event log "Rebooting Adapter Due to User Request".

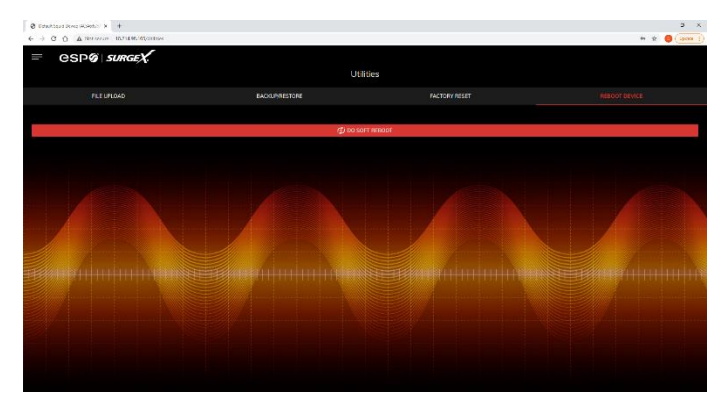

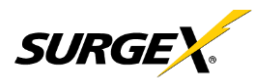

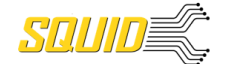

## <span id="page-26-1"></span><span id="page-26-0"></span>**6. Security**

Squid has been designed with security as a priority. All ports and features may be changed or disabled.

#### <span id="page-26-2"></span>**6.1 Authentication**

Squid supports basic and secure authentication for users and network connections.

#### *6.1.1 802.1X*

802.1X network authentication may be enabled for networks requiring supplicant authentication.

#### <span id="page-26-3"></span>*6.1.2 SSO (Single Sign-On)*

Squid users may be configured to use either Internal or SSO (Single Sign-On) authentication. Internal authentication uses basic usernames and passwords assigned by the administrator on a per-unit basis. SSO authentication uses LDAP (Lightweight Directory Access Protocol) to authorize users, and determine their level of privileges, using Microsoft® Active Directory. While it is possible to use LDAP to authorize users without SSL encryption, we suggest only configuring the connection to the authentication server using SSL encryption to plain text network traffic.

#### <span id="page-26-5"></span><span id="page-26-4"></span>**6.2 Interfaces**

#### *6.2.1 Network Interface*

- Web Server: It is possible to enable and disable the internal web server, change the security from none (HTTP) to TLS 1.2 (HTTPS), as well as change its port. These settings also apply to the REST API.
- SNMP: Squid supports SNMP V3 for secure communications, with the ability to enable and disable.

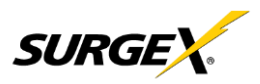

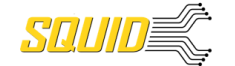

#### <span id="page-27-0"></span>**6.3 Statement of Volatility**

SurgeX Squid Series (SX-DC-8-12-X, SX-DC-8-24-X, SX-DC-8-1224-X) Statement of Volatility

Date Issued: July 23, 2021

The chart below shows the corresponding memory types for the SurgeX Squid series.

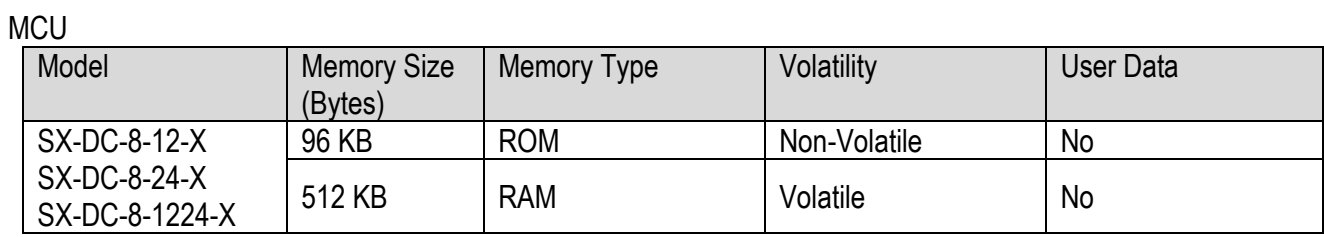

#### Memory ICs

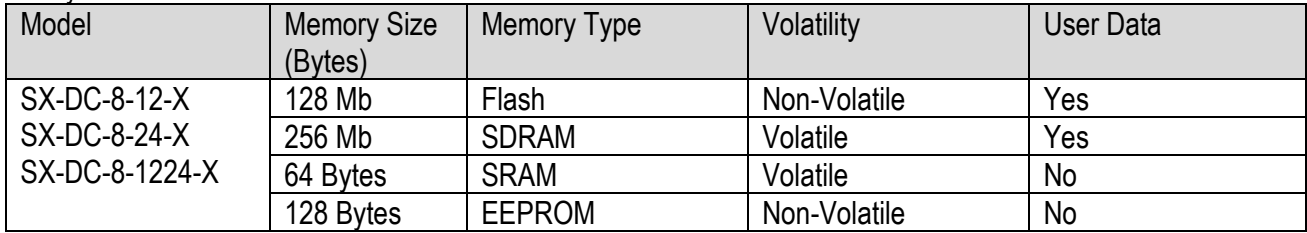

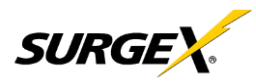

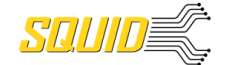

# <span id="page-28-0"></span>**7. Application Programming Interfaces (APIs)**

Squid is designed for flexible communication and integration with diverse control and monitoring platforms.

#### <span id="page-28-1"></span>**7.1 HTTP/HTTPS REST**

Squid includes an extensive HTTP API (HTTPS when security is enabled) in JSON format. Full protocol details are available at [http://www.ametekesp.com.](http://www.ametekesp.com/)

#### <span id="page-28-2"></span>**7.2 SNMP**

SNMP V3 communications are intended to provide essential items for management. Read, Write, Table, and Trap objects will be included. Full protocol details, and the SNMP MIB, are available at [http://www.ametekesp.com.](http://www.ametekesp.com/)

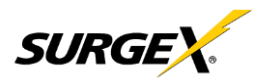

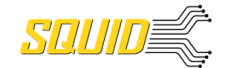

# <span id="page-29-1"></span><span id="page-29-0"></span>**8. Ordering Information**

#### **8.1 Part Number Scheme**

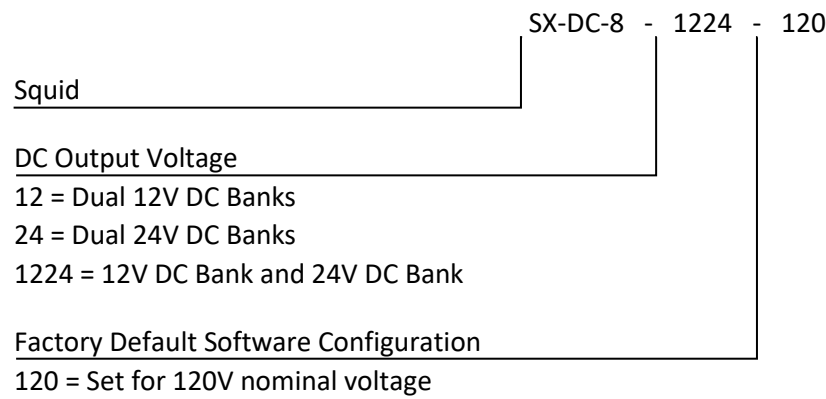

<span id="page-29-2"></span>230 = Set for 230V nominal voltage

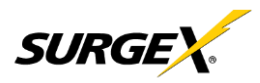

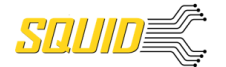

# **9. Specifications**

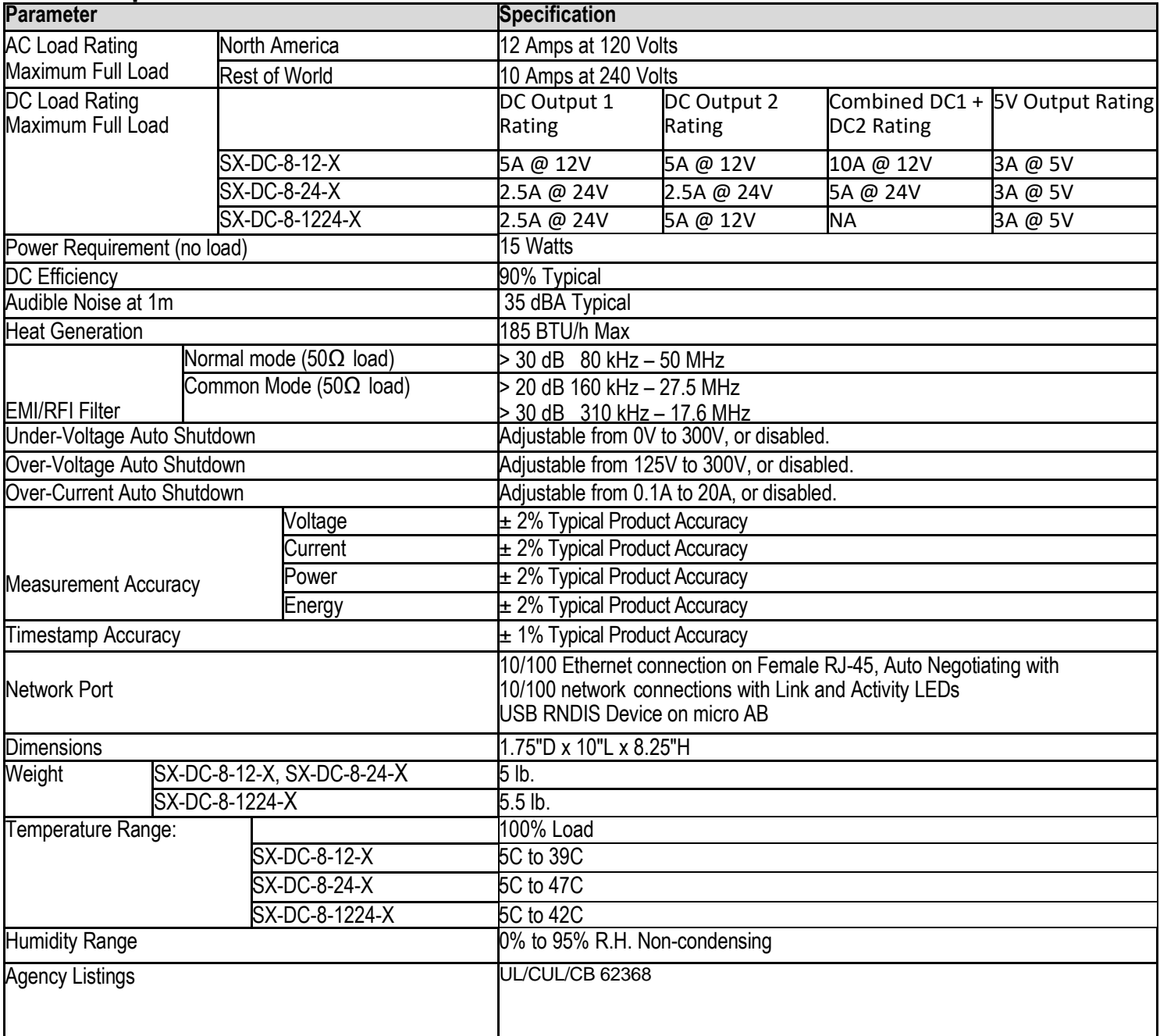